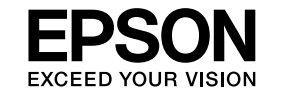

# **EasyMP Monitor Operativni priročnik Ver.4.31**

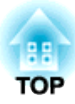

# <span id="page-1-0"></span>**Oznake, ki se uporabljajo v tem priročniku**

Spodnja tabela prikazuje simbole, ki so uporabljeni <sup>v</sup> tem priročniku, skupaj <sup>z</sup> njihovim pomenom.

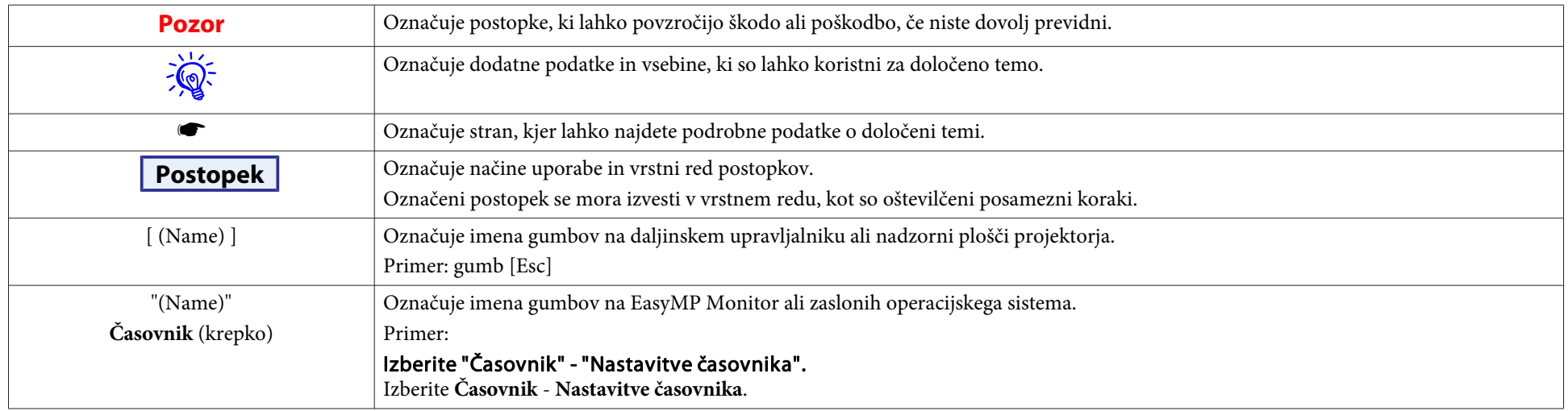

# **Vsebina**

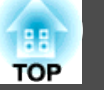

# **[Oznake, ki se uporabljajo v tem priročniku.](#page-1-0) . . . . . . . . 2**

# **[Funkcije programske opreme EasyMP Monitor](#page-4-0)**

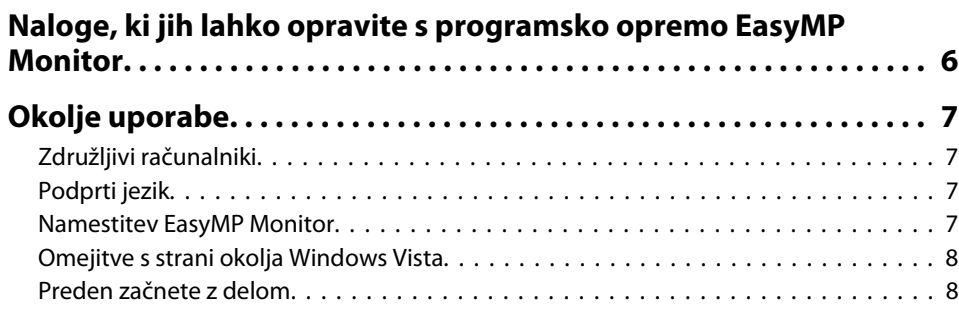

# **[Uporaba programske opreme EasyMP Monitor](#page-8-0)**

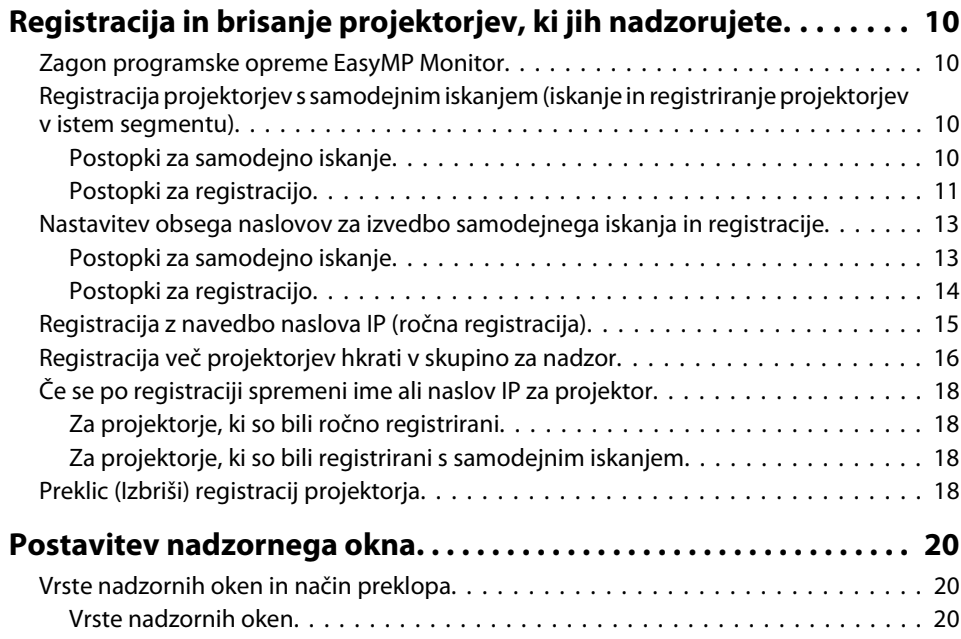

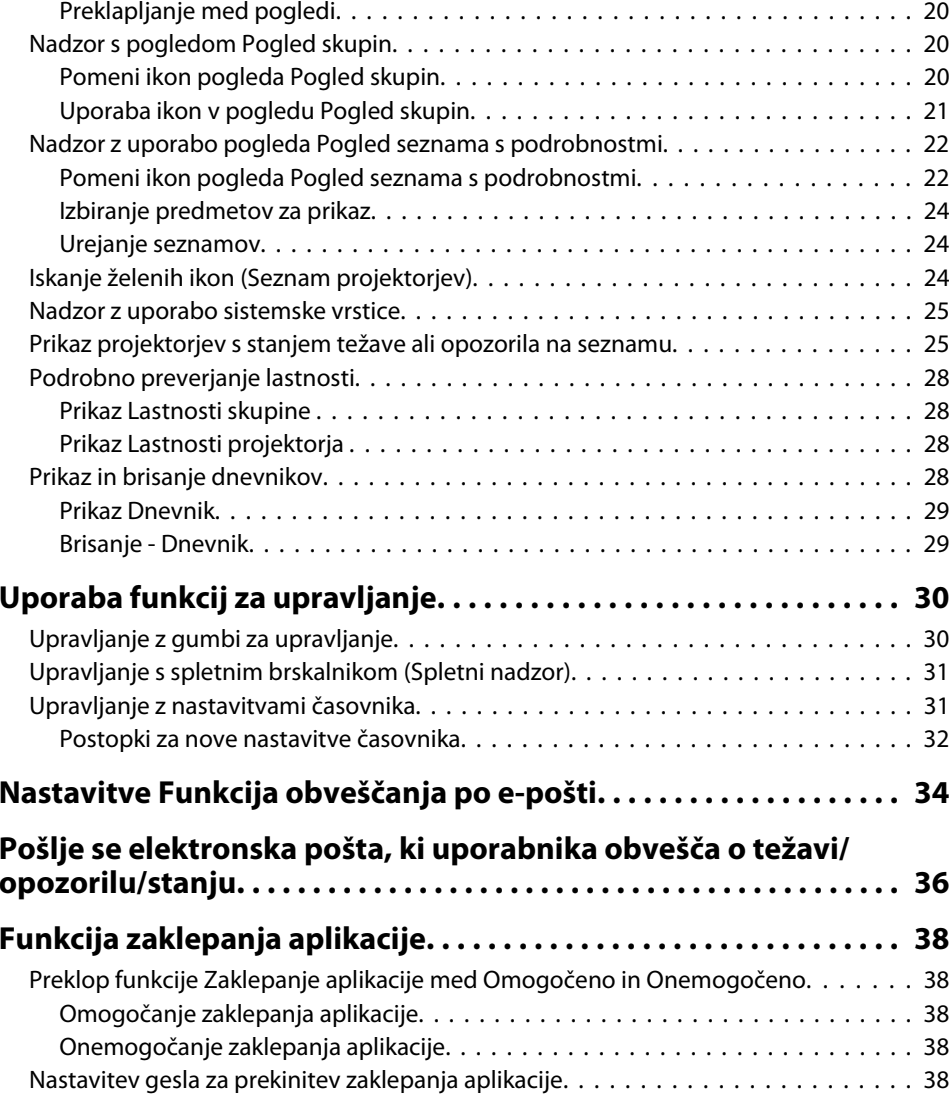

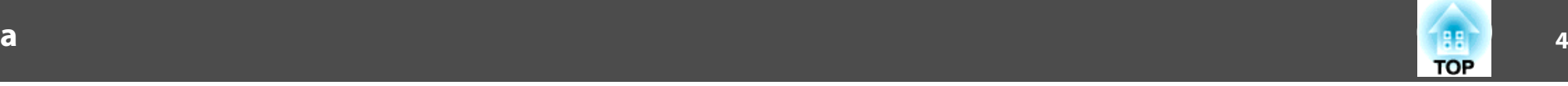

# **[Priloga](#page-38-0)**

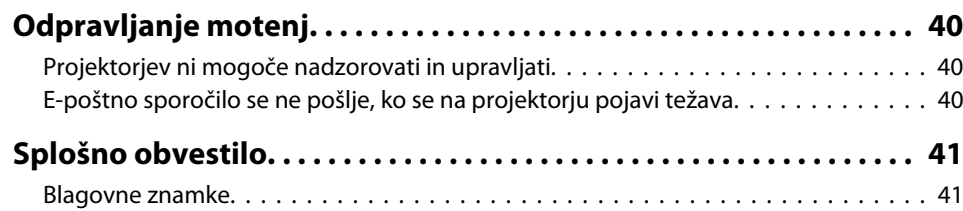

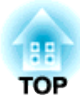

# <span id="page-4-0"></span>**Funkcije programske opreme EasyMP Monitor**

lee **TOP** 

<span id="page-5-0"></span>S programsko opremo EasyMP Monitor lahko izvajate različne postopke, kot so preverjanje stanja več projektorjev EPSON, ki so priključeni <sup>v</sup> omrežje, na računalniškem monitorju, in upravljanje projektorjev <sup>z</sup> računalnika.

Sledijo kratki opisi nadzorovanja in upravljanja funkcij, ki jih lahko opravite <sup>s</sup> programsko opremo EasyMP Monitor.

- **Registriranje projektorjev za nadzor in upravljanje** Projektorje <sup>v</sup> omrežju lahko iščete samodejno, potem pa lahko med najdenimi projektorji izberete tiste, ki jih boste registrirali. Vnesete lahko naslove IP za ciljne projektorje, da jih registrirate.
- **Registrirane projektorje lahko razdelite <sup>v</sup> skupine, da jih potem lahko nadzorujete in upravljate po skupinah.**
- **Nadzorovanje stanj registriranih projektorjev**

Stanje (vklop/izklop) projektorjev in težave oz. opozorila, ki zahtevajo ukrepanje, lahko preverite vidno <sup>s</sup> pomočjo ikon.

Izberete lahko skupine projektorjev ali en projektor, ki vas zanima, in preverite skupni obratovalni čas žarnice ali podrobnosti, kot so vhodi, težave in opozorila za te projektorje.

• **Upravljanje registriranih projektorjev**

Projektorje lahko izberete <sup>v</sup> skupinah ali posamezno, potem pa lahko opravite postopke za izbrane projektorje, na primer vklop in izklop ali preklop vhodov.

S funkcijami spletnega nadzora lahko spreminjate nastavitve <sup>v</sup> meniju za konfiguracijo projektorja.

Če se redno ali ob določenih dnevih izvajajo nekatere kontrole, lahko uporabite Nastavitve časovnika, da registrirate nastavitve časovnika.

• **Nastavitve** za **Funkcija obveščanja po e-pošti**

Nastavite lahko e-poštne naslove, na katere bodo poslana opozorila, če se na registriranem projektorju pojavi stanje, ki zahteva ukrepanje, na primer težave.

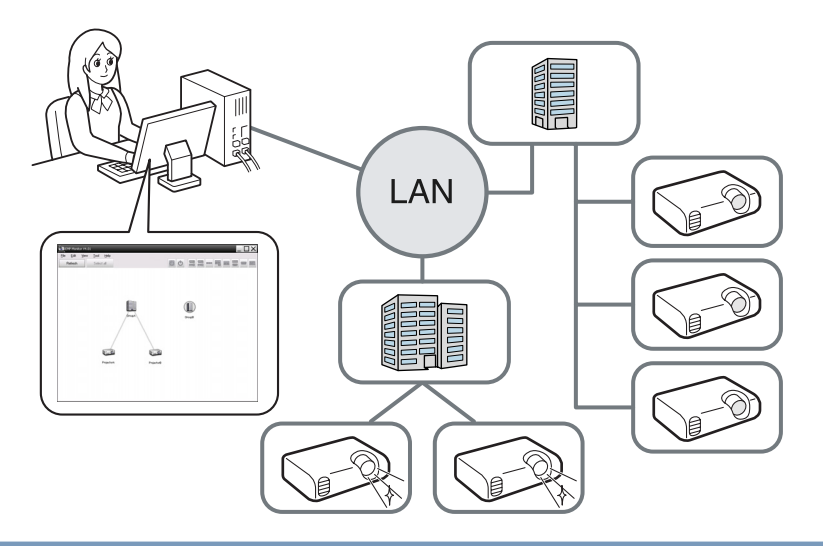

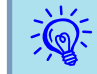

 Da boste lahko projektorje nadzorovali in preverjali tudi <sup>v</sup> pripravljenosti,\* na njih nastavite naslednje nastavitve. Nastavitve, ki jih je treba nastaviti, se bodo razlikovale glede na projektor.

- <sup>s</sup> Priročnik za uporabnika projektorja
- Nadzor omrežja nastavite na Vklopljeno.
- <sup>V</sup> pripravljenosti nastavite na Vključeno omrežje.
- \* Ko kazalnik stanja projektorja (1) sveti oranžne barve.

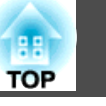

# <span id="page-6-0"></span>**Združljivi računalniki**

Ta programska oprema je združljiva z računalniki, ki so skladni <sup>z</sup> naslednjimi zahtevami.

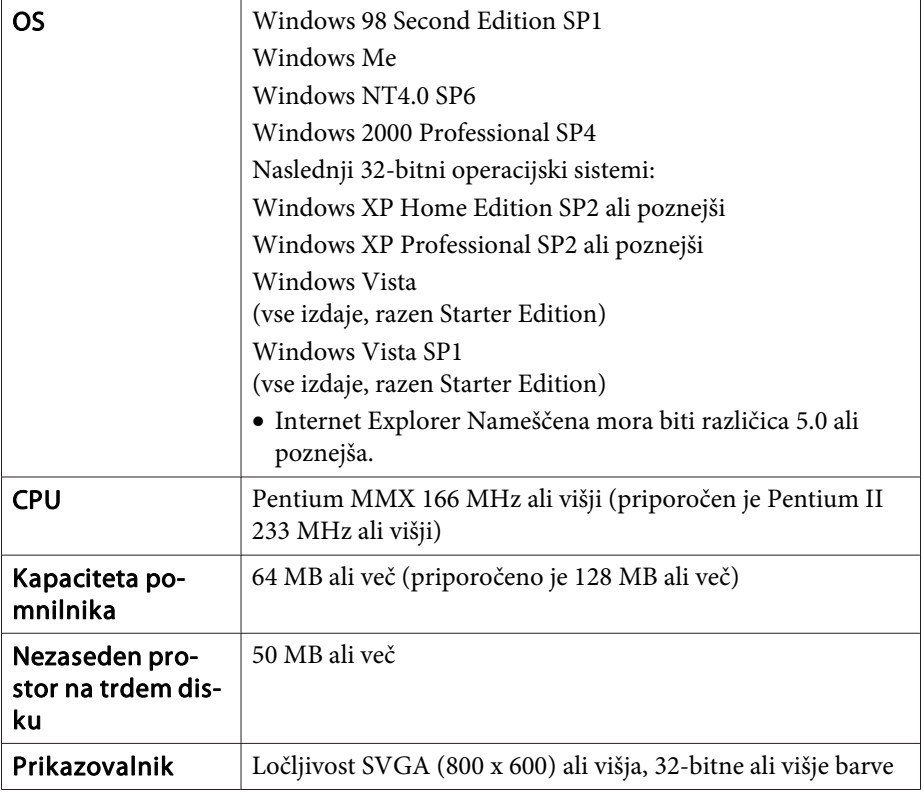

- Računalnikov Macintosh ne morete uporabljati.
- Postopki, ki jih izvajate <sup>v</sup> računalniku, se lahko upočasnijo, kar je odvisno od števila projektorjev, ki jih upravljate. Če se to zgodi, uporabite računalnik <sup>z</sup> višjimi specifikacijami.
- Programske opreme EasyMP Monitor ne morete uporabljati <sup>v</sup> okoljih, ki ne dovoljujejo prenosa zahtev ping.

# **Podprti jezik**

EasyMP Monitor podpira naslednje jezike.

日本語, English, Francais, Deutsch, Italiano, Español, Català, Português, 한국어, 中文(简体), 中文(繁体), Nederlands, Dansk, Polski, Magyar, Česky, Românã, Slovenščina, Norsk, Svenska, Suomi, Русский, Українська<sup>\*1</sup>, Ελληνικά, Türkçe, <sup>2</sup><sup>\*2</sup>, ภาษาไทย, Bahasa Indonesia, Hrvatski, Slovenčina, Български език, بهاس ملايو tiếng Việt, יעברית

- \*1 Operacijski sistem Windows Vista morate posodobiti na različico Windows Vista SP1, če želite uporabiti ukrajinsko različico EasyMP Monitor.
- \*<sup>2</sup> Operacijski sistem Windows NT4.0 ne podpira arabske in hebrejske različice.

## **Namestitev EasyMP Monitor**

Če uporabljate naslednje operacijske sisteme, morate imeti skrbniške pravice, da lahko namestite programsko opremo EasyMP Monitor.

- Windows 2000• Windows NT40
- Windows XP• Windows Vista

Če EasyMP Monitor podpira jezik vašega operacijskega sistema, se programska oprema samodejno namesti <sup>v</sup> enakem jeziku, kot ga uporablja operacijski sistem.

Izjeme so naslednji primeri.

- Če uporabljate Windows NT4.0: Ker arabščina in hebrejščina nista podprti, se za namestitev izbere angleščina.
- Če uporabljate Windows Vista: Operacijski sistem morate posodobiti na različico Windows Vista SP1, če želite uporabiti ukrajinsko različico. Če se izbrani jezik za namestitev EasyMP Monitor razlikuje od jezika operacijskega sistema, se zasloni morda ne bodo prikazali pravilno.

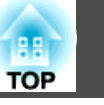

#### <span id="page-7-0"></span>**Postopek**

#### A **Vključite računalnik.**

Da preprečite morebitne težave med namestitvijo, priporočamo, da zaprete vse odprte aplikacije, ki jih je mogoče končati.

#### B **<sup>V</sup> računalnik vstavite priloženi CD Projector Software.**

Namestitev se zažene samodejno.

C **Od tu nadaljujte <sup>z</sup> namestitvijo tako, da sledite navodilom na zaslonu.**

 $\sum_{i=1}^{n}$ 

Ime programske opreme je spremenjeno.<br>Prej: EMP Monitor  $\rightarrow$  Potem: EasyMP Monitor

Če že uporabljate programsko opremo EMP Monitor, jo lahko zamenjate <sup>s</sup> to programsko opremo. Če želite posodobiti programsko opremo, najprej odstranite programsko opremo EMP Monitor in potem namestite to programsko opremo.

### **Omejitve s strani okolja Windows Vista**

Če programsko opremo EasyMP Monitor uporabljate <sup>v</sup> operacijskem sistemu Windows Vista, pazite na naslednje omejitve.

- Če želite uporabiti funkcijo **Registracija ob zagonu** na zaslonu Priprava okolja <sup>v</sup> programski oprem<sup>i</sup> EasyMP Monitor, morate imeti skrbniške pravice. **\*** "Nadzor z uporabo [sistemske](#page-24-0) vrstice" str.25
- Tudi po odstranjevanju programske opreme EasyMP Monitor ostanejo na trdem disku nastavitve in informacije dnevnika. Če teh informacij ne potrebujete več, lahko izbrišete mapo EasyMP Monitor Ver.4.31. Če ste pr<sup>i</sup> namestitvi uporabili privzete nastavitve, najdete to mapo v: "C:\Users\(uporabniško ime)\AppData\Local\VirtualStore\Program Files \EPSON Projector\EasyMP Monitor Ver.4.31"

### **Preden začnete z delom**

Preverite naslednje točke, preden zaženete programsko opremo EasyMP Monitor.

- Programsko opremo EasyMP Monitor je treba namestiti <sup>v</sup> računalnik, ki ga boste uporabljali za nadzorovanje in upravljanje.
- Računalnik in projektorji morajo biti povezan<sup>i</sup> <sup>z</sup> omrežjem.
- Če uporabljate operacijske sisteme Windows 2000/Windows NT4.0/ Windows XP/Windows Vista, morate računalnik zagnati <sup>v</sup> skrbniškem načinu.
- Odvisno od modela projektorja potrebujete za uporabo EasyMP Monitor komercialno dostopen pretvornik tipa zaporedni vmesnik  $\leftrightarrow$ TCP/IP. **THEF** Priročnik za uporabnika projektorja "V pripravljenosti" Pred povezovanjem <sup>s</sup> projektorjem nastavite nastavitve za pretvornik tipa zaporedni vmesnik  $\leftrightarrow$  TCP/IP.

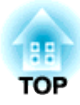

<span id="page-8-0"></span>**Uporaba programske opreme EasyMP Monitor**

# <span id="page-9-0"></span>**Registracija in brisanje projektorjev, ki jih nadzorujete <sup>10</sup>**

Ta postopek opravite, ko prvič zaženete programsko opremo EasyMP Monitor po namestitvi in želite dodati projektorje. Ko je projektor registriran, se njegovo stanje samodejno prikaže po vsakem zagonu programske opreme EasyMP Monitor.

Postopki za registracijo projektorjev se razlikujejo glede na mesto priključitve projektorjev <sup>v</sup> omrežje.

- Kadar registrirate projektor, nameščen <sup>v</sup> istem segmentu kot računalnik, <sup>v</sup> katerem je nameščena programska oprema EasyMP Monitor. • "Registracija projektorjev s samodejnim iskanjem (iskanje in registriranje projektorjev <sup>v</sup> istem segmentu)" str.10
- Kadar registrirate projektorje iz različnih segmentov omrežja. **•** "Nastavitev obsega naslovov za izvedbo [samodejnega](#page-12-0) iskanja in reg[istracije"](#page-12-0) str.13

## **Zagon programske opreme EasyMP Monitor**

#### **Postopek**

A **Kliknite zaporedje "Start" - "Programi" (ali "Vsi programi") - "EPSON Projector" - "EasyMP Monitor Ver.4.31", da se zažene programska oprema EasyMP Monitor.**

#### B **Odpre se glavno okno.**

Območje <sup>v</sup> rdečem okvirju, ki je opisano na spodnjem zaslonu, se imenuje Pogled skupin.

# **Registracija projektorjev s samodejnim iskanjem (iskanje in registriranje projektorjev v istem segmentu)**

**Postopki za samodejno iskanje**

#### **Postopek**

#### A **<sup>Z</sup> desno miškino tipko kliknite <sup>v</sup> Pogled skupin in izberite "Novo" - "Projektor (samodejno iskanje)".**

Odpre se naslednje okno Ustvari nov projektor (samodejna registracija).

Če se prikaže Pogled seznama <sup>s</sup> podrobnostmi, izberite **Novo** - **Projektor (samodejno iskanje)**<sup>v</sup> meniju Urejanje.

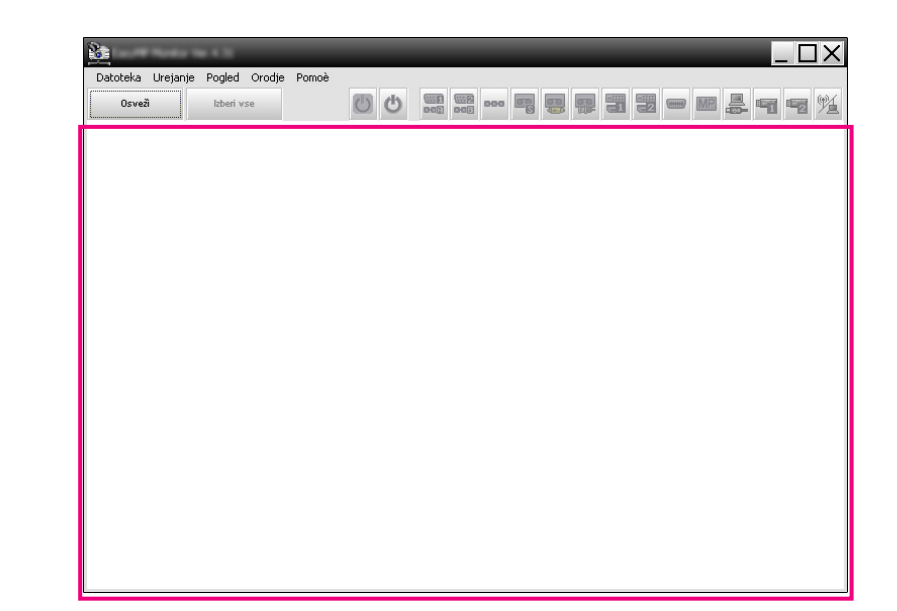

<span id="page-10-0"></span>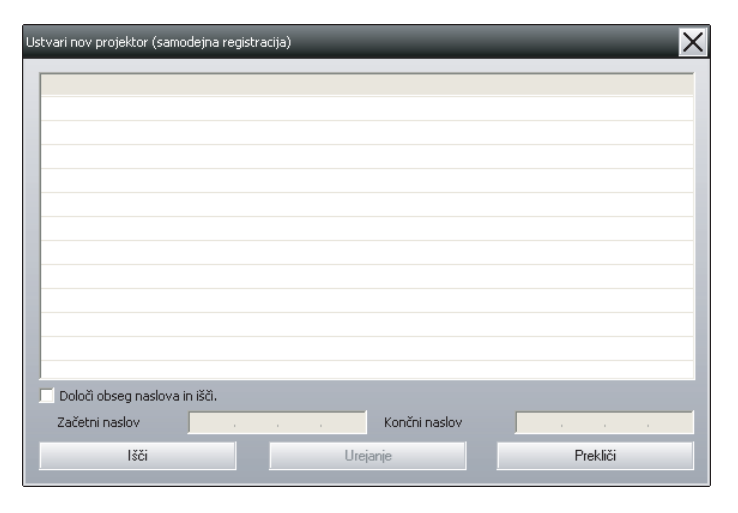

#### B **Kliknite "Išči".**

Izvede se samodejno iskanje in prikažejo se imena najdenih projektorjev.

Če se na seznamu ne prikaže projektor, uporabite "Registracija <sup>z</sup> določanjem naslova IP (ročna registracija)".  $\bullet$  [str.15](#page-14-0)

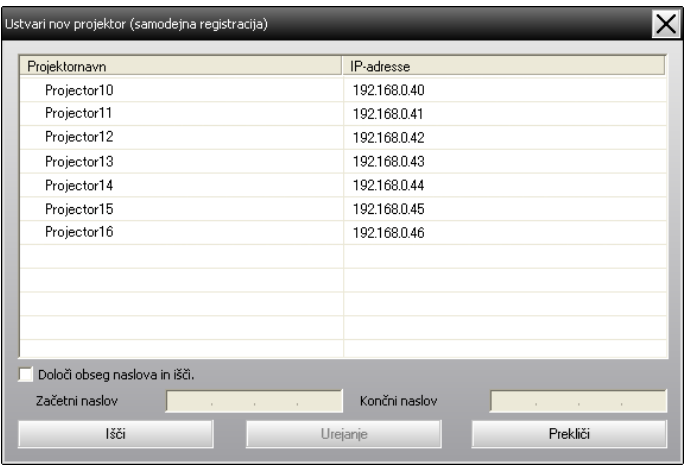

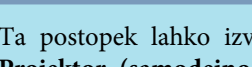

- Ta postopek lahko izvedete tudi tako, da izberete **Novo Projektor (samodejno iskanje)**<sup>v</sup> meniju Urejanje.
- 
- Projektorjev, ki uporabljajo pretvornik tipa zaporedni vmesnik < TCP/IP, ni mogoče zaznati.

#### **Postopki za registracijo**

#### **Postopek**

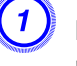

 $\mathcal{L}$ 

#### A **Na prikazanem seznamu izberite projektorje, ki jih želite registrirati, in kliknite "Urejanje".**

Odpre se naslednje okno.

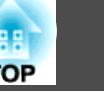

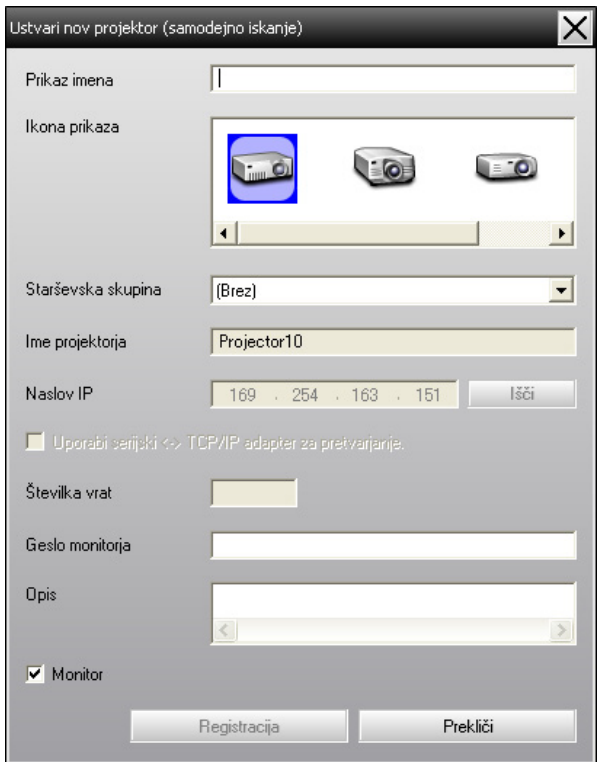

Nastavite potrebne nastavitve, pri tem pa upoštevajte naslednjo tabelo.

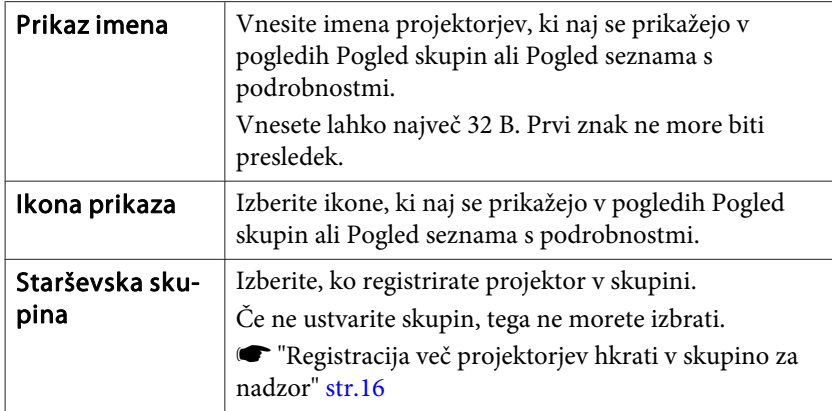

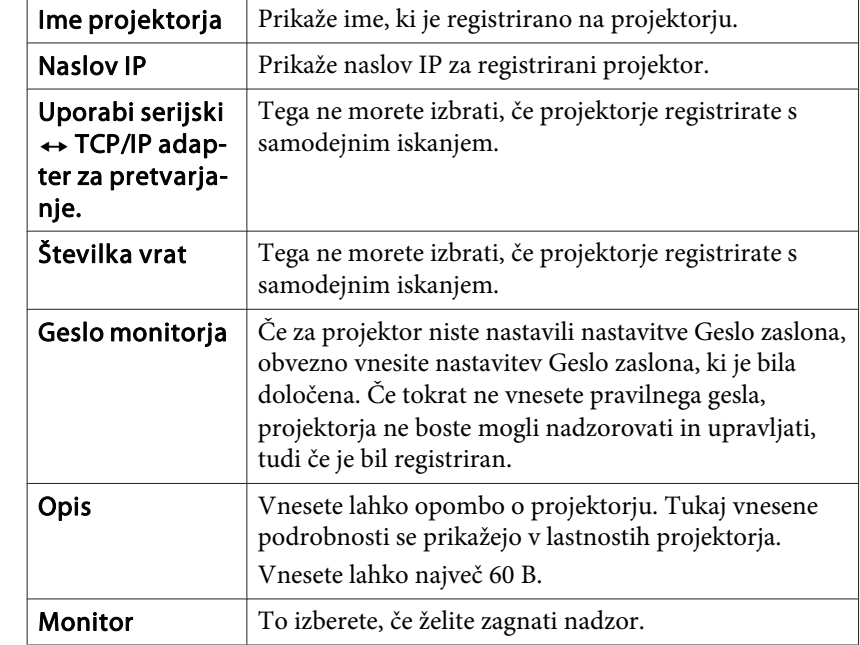

B **Po vnosu podrobnosti kliknite "Registracija", da začnete registracijo. Ko se prikaže obvestilo, kliknite "V redu".**

Če želite nadaljevati <sup>z</sup> registracijo drugih projektorjev, ponovite koraka 1 in 2.

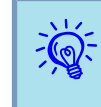

 Projektorji, ki so bili registrirani <sup>s</sup> samodejnim iskanjem, se iščejo po projektorjevem imenu vsakič, ko zaženete programsko opremo EasyMP Monitor.

<span id="page-12-0"></span>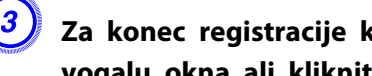

C **Za konec registracije kliknite <sup>v</sup> zgornjem desnem vogalu okna ali kliknite "Prekliči".**

Ikone projektorjev, ki ste jih registrirali, bodo prikazane <sup>v</sup> meniju Pogled skupin ali Pogled seznama <sup>s</sup> podrobnostmi.

Glejte <sup>r</sup>Postavitev [nadzornega](#page-19-0) okna" str.20, kjer najdete podrobnosti <sup>o</sup> uporabi pogledov Pogled skupin in Pogled seznama <sup>s</sup> podrobnostmi.

# **Nastavitev obsega naslovov za izvedbo samodejnega iskanja in registracije**

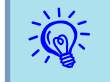

Projektorjev, ki uporabljajo pretvornik tipa zaporedni vmesnik  $\leftrightarrow$ TCP/IP, ni mogoče zaznati.

#### **Postopki za samodejno iskanje**

#### **Postopek**

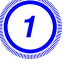

A **<sup>Z</sup> desno miškino tipko kliknite <sup>v</sup> Pogled skupin in izberite "Novo" - "Projektor (samodejno iskanje)".**

Odpre se okno Ustvari nov projektor (samodejna registracija).

Če se prikaže Pogled seznama <sup>s</sup> podrobnostmi, izberite **Novo** - **Projektor (samodejno iskanje)**<sup>v</sup> meniju Urejanje.

B **Izberite potrditveno polje "Določi obseg naslova in išči." in nato vnesite nastavitvi "Začetni naslov" in "Končni naslov" za obseg.**

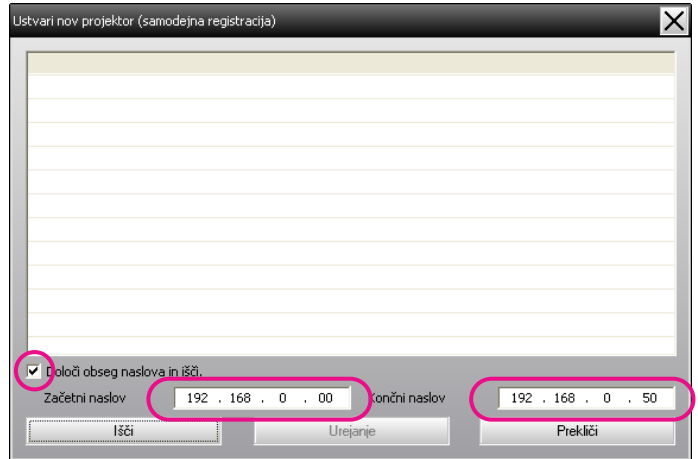

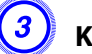

#### C **Kliknite "Išči".**

Izvede se samodejno iskanje in prikažejo se imena najdenih projektorjev.

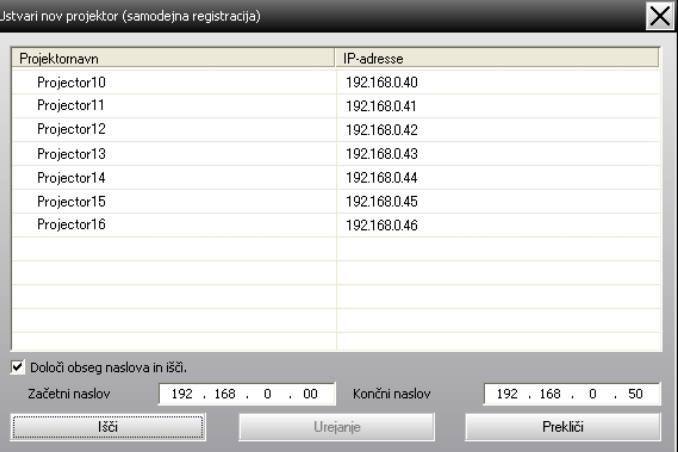

#### <span id="page-13-0"></span>**Postopki za registracijo**

#### **Postopek**

A **Na prikazanem seznamu izberite projektorje, ki jih želite registrirati, in kliknite "Urejanje".**

Odpre se naslednje okno.

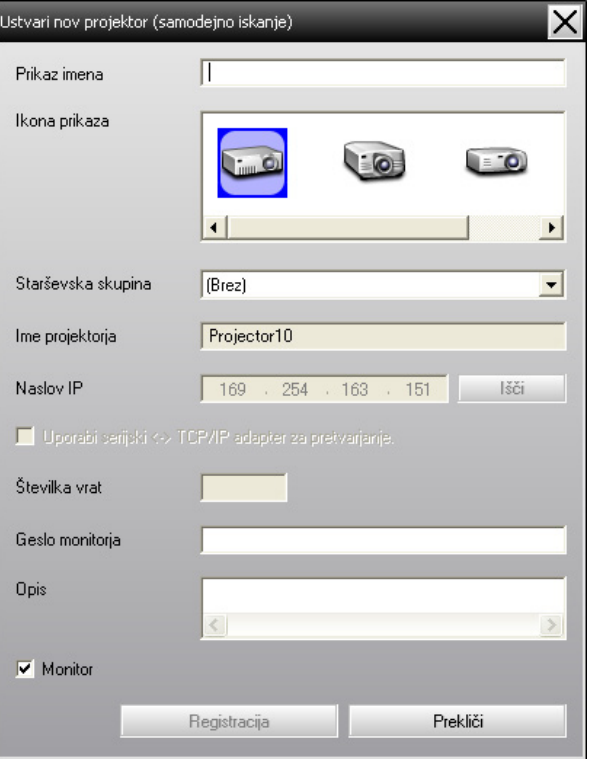

Nastavite potrebne nastavitve, pri tem pa upoštevajte naslednjo tabelo.

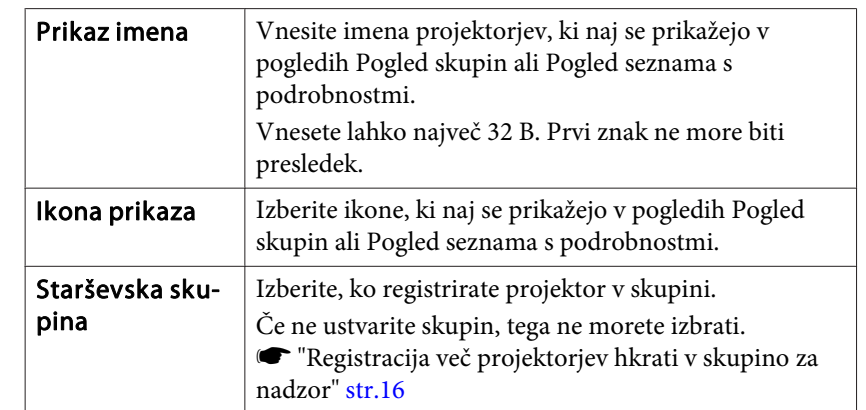

<span id="page-14-0"></span>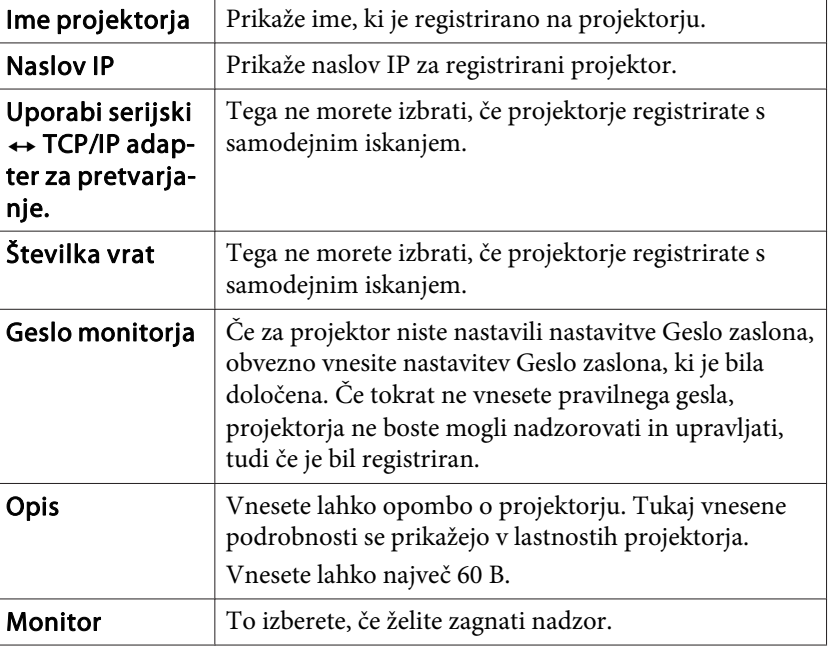

#### B **Po vnosu podrobnosti kliknite "Registracija", da začnete registracijo. Ko se prikaže obvestilo, kliknite "V redu".**

Če želite nadaljevati <sup>z</sup> registracijo drugih projektorjev, ponovite koraka 1 in 2.

### C **Za konec registracije kliknite <sup>v</sup> zgornjem desnem vogalu okna ali kliknite "Prekliči".**

Ikone projektorjev, ki ste jih registrirali, bodo prikazane <sup>v</sup> meniju Pogled skupin ali Pogled seznama <sup>s</sup> podrobnostmi.

Glejte **s** "Postavitev [nadzornega](#page-19-0) okna" str.20, kjer najdete podrobnosti <sup>o</sup> uporabi pogledov Pogled skupin in Pogled seznama <sup>s</sup> podrobnostmi.

# **Registracija z navedbo naslova IP (ročna registracija)**

### **Postopek**

#### A **<sup>Z</sup> desno miškino tipko kliknite <sup>v</sup> Pogled skupin in izberite "Novo" - "Projektor (ročna registracija)".**

Odpre se naslednje okno.

Če se prikaže Pogled seznama <sup>s</sup> podrobnostmi, izberite **Novo** - **Projektor (ročna registracija)**<sup>v</sup> meniju Urejanje.

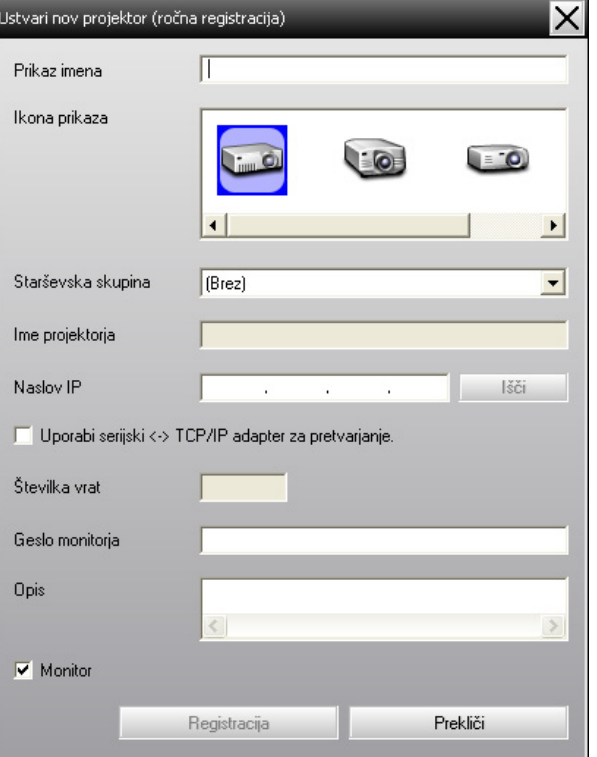

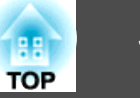

<span id="page-15-0"></span>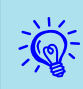

Ta postopek lahko izvedete tudi tako, da izberete **Novo** - **Projektor (ročna registracija)**<sup>v</sup> meniju Urejanje.

B **<sup>V</sup> okvirček "Naslov IP" vnesite naslov IP za projektor, ki ga boste registrirali, in kliknite "Išči". Ko se prikaže obvestilo, kliknite "V redu".**

Če za priključitev projektorja uporabljate pretvornik tipa zaporedni vmesnik <sup>W</sup> TCP/IP in kabel, izberite **Uporabi serijski**  W **TCP/IP adapter za pretvarjanje.**, vnesite številko vrat <sup>v</sup> nastavitev **Številka vrat** in kliknite **Išči**.

#### C **Po končanem iskanju vnesite podatke za projektor, ki ga boste registrirali, pri tem glejte spodnjo tabelo.**

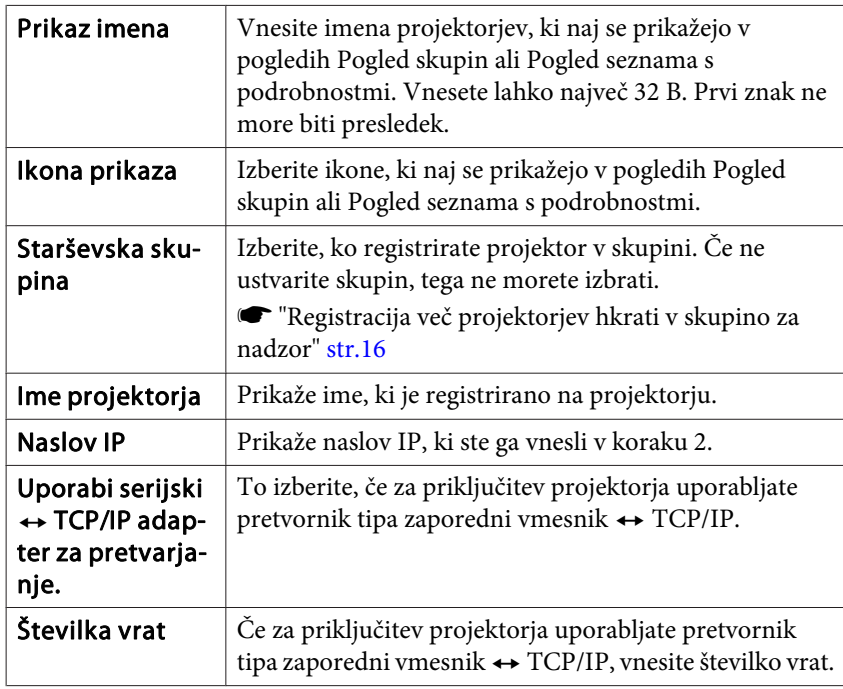

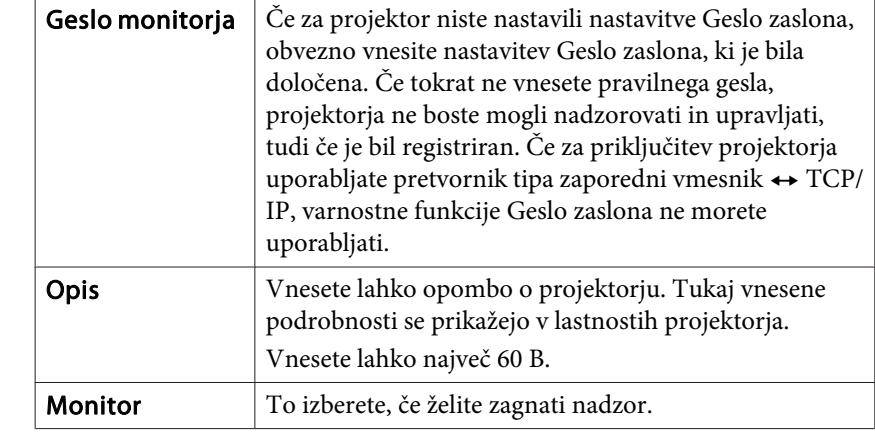

#### D **Po vnosu podrobnosti kliknite "Registracija", da začnete registracijo. Ko se prikaže obvestilo, kliknite "V redu".**

Ikone projektorjev, ki ste jih registrirali, bodo prikazane <sup>v</sup> meniju Pogled skupin ali Pogled seznama <sup>s</sup> podrobnostmi.

# **Registracija več projektorjev hkrati v skupino za nadzor**

Registrirane projektorje lahko potem skupaj registrirate <sup>v</sup> različne skupine, da jih lahko skupaj nadzorujete in upravljate.

Če poleg tega izberete eno od registriranih skupin kot skupino Starševska skupina, lahko nadzor in upravljanje izvajate na vseh projektorjih <sup>v</sup> tej starševski skupini.

Nastavitev Starševska skupina lahko nastavite za ostale starševske skupine in tako lahko ustvarite hierarhično ureditev skupin.

Najprej ustvarite registracijske skupine in nato registrirajte projektorje <sup>v</sup> skupine, ki ste jih ustvarili.

#### **Postopek**

A **<sup>Z</sup> desno miškino tipko kliknite Pogled skupin in izberite "Novo" - "Skupina".**

Odpre se naslednje okno.

Nastavite potrebne nastavitve, pri tem pa upoštevajte naslednjo tabelo.

Če se prikaže Pogled seznama <sup>s</sup> podrobnostmi, izberite **Novo** - **Skupina**<sup>v</sup> meniju Urejanje.

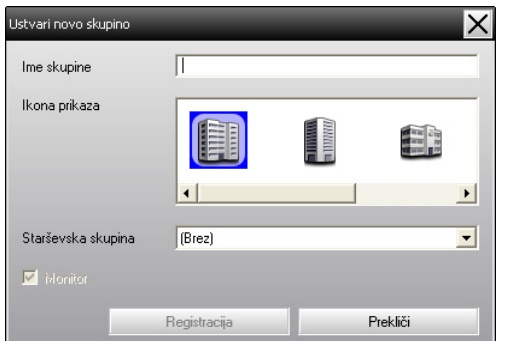

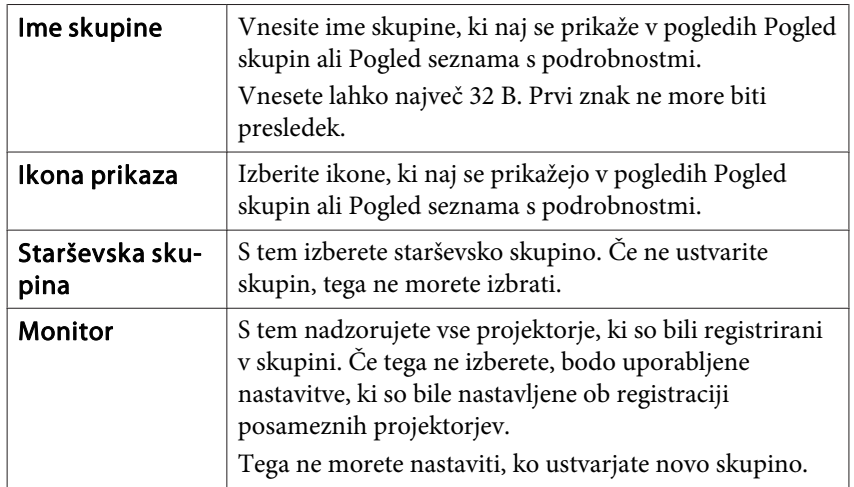

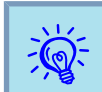

Ta postopek lahko izvedete tudi tako, da izberete **Novo** - **Skupina** <sup>v</sup> meniju Urejanje.

#### B **Po koncu nastavljanja kliknite "Registracija", da začnete <sup>z</sup> registracijo. Ko se prikaže obvestilo, kliknite "V redu".**

Ikone projektorjev, ki ste jih registrirali, bodo prikazane <sup>v</sup> meniju Pogled skupin ali Pogled seznama <sup>s</sup> podrobnostmi.

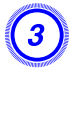

 $\overline{Q}$ 

C **<sup>Z</sup> desno miškino tipko kliknite ikone projektorja, da jih registrirate <sup>v</sup> skupino, ki ste jo ustvarili <sup>v</sup> pogledu Pogled skupin ali Pogled seznama <sup>s</sup> podrobnostmi, potem pa izberite "Urejanje".**

Ta postopek lahko izvedete tudi tako, da izberete **Urejanje**<sup>v</sup> meniju Urejanje.

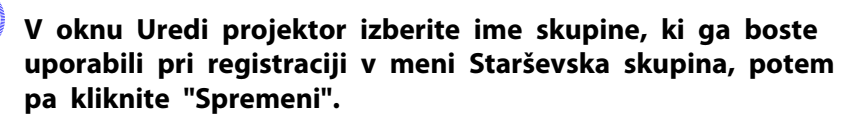

Stanje registracije skupine bo prikazano kot ikona <sup>v</sup> pogledih Pogled skupin ali Pogled seznama <sup>s</sup> podrobnostmi.

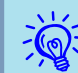

Podrobnosti <sup>o</sup> registraciji lahko preverite tudi <sup>s</sup> funkcijo Seznam projektorjev <sup>v</sup> meniju Pogled.

# <span id="page-17-0"></span>**Če se po registraciji spremeni ime ali naslov IP za projektor**

**Za projektorje, ki so bili ročno registrirani**

#### **Postopek**

 $-\bigcirc$ 

A **<sup>Z</sup> desno miškino tipko kliknite ikono projektorja <sup>v</sup> pogledu Pogled skupin ali Pogled seznama <sup>s</sup> podrobnostmi in izberite "Nadzor onemogočen". Potem znova <sup>z</sup> desno miškino tipko kliknite na ikono projektorja in izberite "Urejanje".**

Te postopke lahko izvedete tudi <sup>z</sup> uporabo menija Urejanje.

B **Če se spremeni samo ime projektorja, kliknite "Išči" <sup>v</sup> prikazanem oknu Uredi projektor. Če se spremeni naslov IP, vnesite nov naslov IP <sup>v</sup> "Naslov IP" in potem kliknite "Išči". Ko se prikaže obvestilo, kliknite "V redu".**

C **Ko se prikazovalnik vrne na okno Uredi projektor, kliknite "Spremeni".**

**Za projektorje, ki so bili registrirani <sup>s</sup> samodejnim iskanjem**

#### **Postopek**

- A **<sup>V</sup> pogledih Pogled skupin in Pogled seznama <sup>s</sup> podrobnostmi izbrišite projektorje, katerih ime ali naslov IP sta se spremenila.**  s **str.18**
- B **Opravite samodejno iskanje za ponovno registracijo projektorjev.**  s **[str.10](#page-9-0)**

# **Preklic (Izbriši) registracij projektorja**

Registracije projektorjev lahko izbrišete, če jih ne potrebujete več za nadzor in upravljanje <sup>z</sup> uporabo programske opreme EasyMP Monitor.

#### **Postopek**

**Z desno miškino tipko kliknite ikone projektorja ali skupine, ki jo želite izbrisati, <sup>v</sup> pogledu Pogled skupin ali Pogled seznama <sup>s</sup> podrobnostmi, potem pa izberite "Izbriši". Ko se prikaže obvestilo, kliknite "V redu".**

Za brisanje lahko izberete več projektorjev <sup>v</sup> pogledih Pogled skupin ali Pogled seznama <sup>s</sup> podrobnostmi.

Več projektorjev hkrati lahko izberete na naslednji način.

- Če izberete ikono Skupina <sup>v</sup> pogledu Pogled skupin, se izbrišejo vsi projektorji, ki so bili registrirani <sup>v</sup> tej skupini.
- Pritisnjeno držite tipko Ctrl na tipkovnici in kliknite želene ikone.
- Uporabite funkcijo "povleci in spusti", da izberete obseg želenih ikon.

# **Registracija in brisanje projektorjev, ki jih nadzorujete <sup>19</sup>**

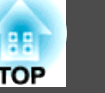

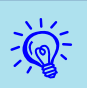

Ta postopek lahko izvedete tudi tako, da izberete **Izbriši**<sup>v</sup> meniju Urejanje.

## <span id="page-19-0"></span>**Vrste nadzornih oken in način preklopa**

#### **Vrste nadzornih oken**

Obstajata dve vrsti nadzornih oken. Izberite želeno okno.

#### • **Pogled skupin**

Tukaj lahko preverite stanja registracij skupine <sup>v</sup> hierarhičnem diagramu.

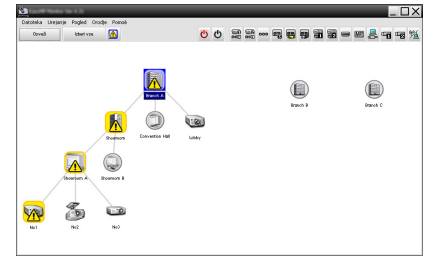

Pogled skupin

#### • **Pogled seznama <sup>s</sup> podrobnostmi**

Tukaj lahko stanje vsakega projektorja prikažete <sup>v</sup> obliki seznama, tako da lahko preverite podrobnosti projektorja. Posamezne predmete lahko prikažete <sup>v</sup> obliki seznama, predmete za prikaz pa uredite <sup>z</sup> razvrščanjem po posameznih vrsticah.

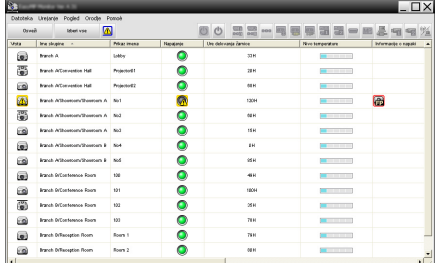

Pogled seznama s podrobnostmi

#### **Preklapljanje med pogledi**

Pogled skupin in Pogled seznama <sup>s</sup> podrobnostmi preklopite na naslednji način.

#### **Postopek**

**Kliknite meni Pogled in izberite "Pogled skupin" ali "Pogled seznama <sup>s</sup> podrobnostmi".**

# **Nadzor s pogledom Pogled skupin**

#### **Pomeni ikon pogleda Pogled skupin**

<sup>V</sup> pogledu Pogled skupin vzorci ikon kažejo stanja projektorjev. Če so ikone skupine okrogle, to pomeni, da je pod njimi še ena stopnja.  $\bullet$  [str.21](#page-20-0)

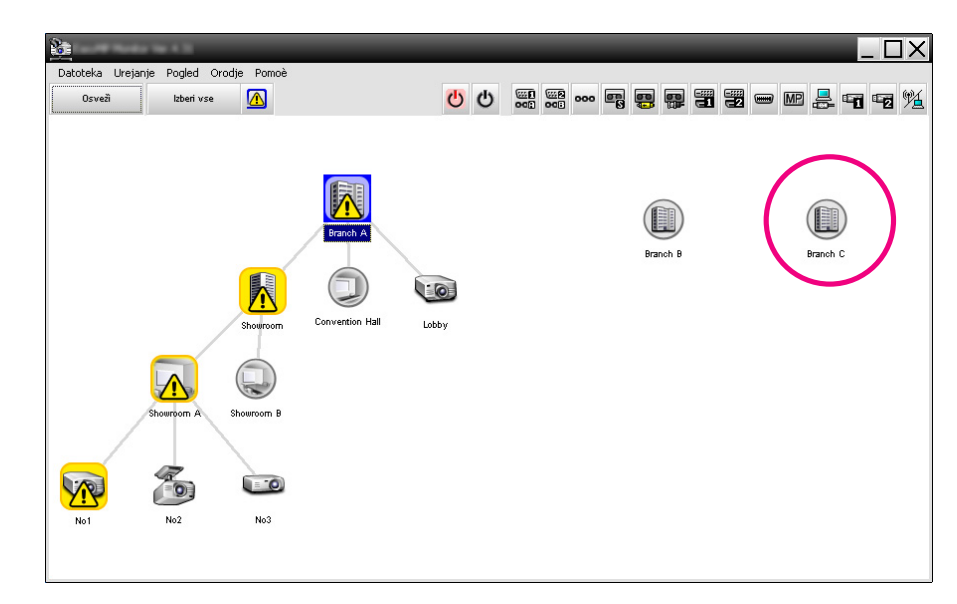

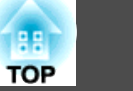

<span id="page-20-0"></span>Vzorci ikon in njihov pomen so razloženi <sup>v</sup> nadaljevanju.

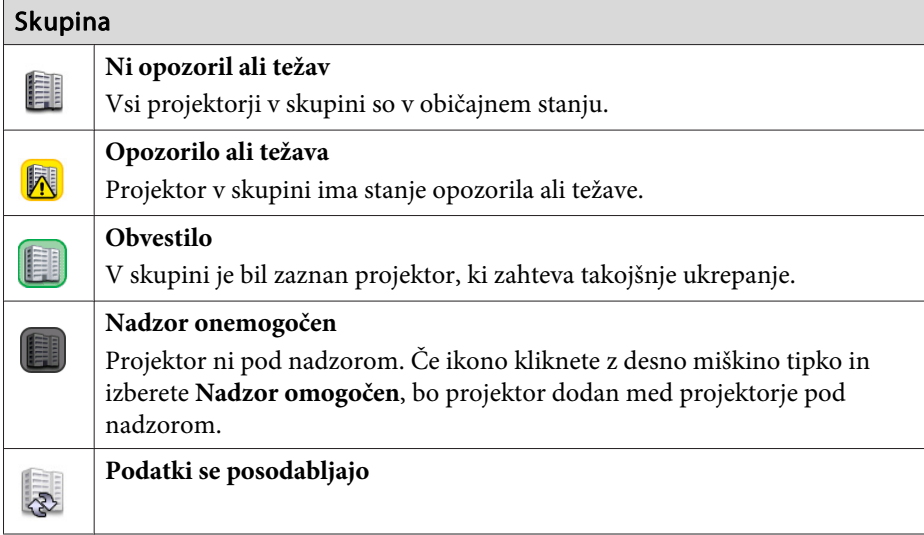

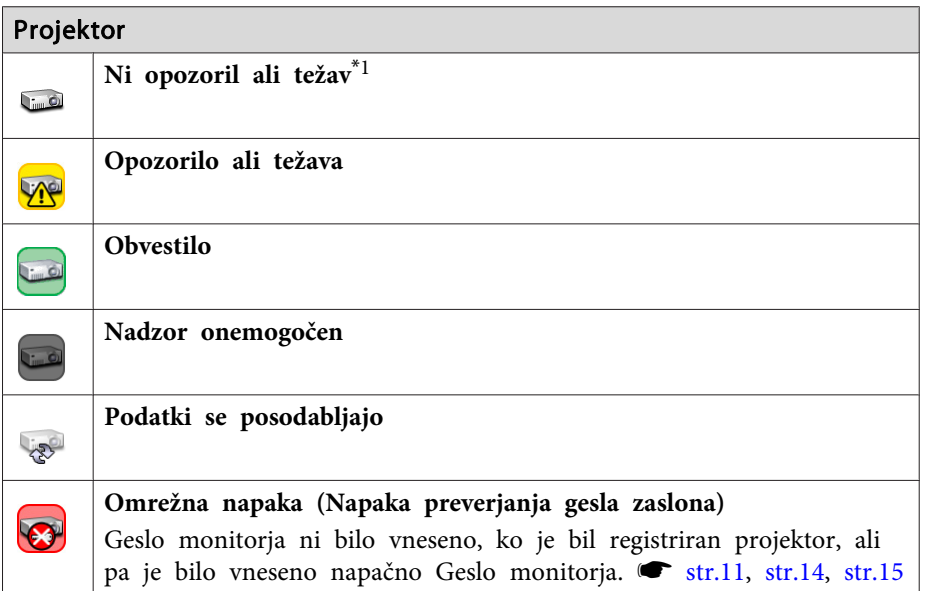

#### Projektor

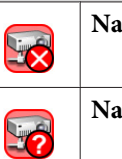

**Napaka omrežja (napaka povezave TCP)**\*<sup>2</sup>

**Napaka omrežja (napaka komunikacije <sup>z</sup> ESC/VP.net)**\*<sup>3</sup>

- \*1 Kadar je Prikaz pogleda skupine nivoja temperature nastavljen na Vklop <sup>v</sup> Priprava okolja <sup>v</sup> meniju Orodje, se na vrhu ikone projektorja prikaže ikona, ki kaže notranjo temperaturo projektorja. Privzeta nastavitev je Izklop. Ker lahko <sup>s</sup> prikazom Nivo temperature dobite občutek <sup>o</sup> povečevanju temperature <sup>v</sup> projektorju, lahko okolje delovanja projektorja izboljšate, še preden se sproži napaka ali opozorilo zaradi visoke notranje temperature.  $\bullet$  [str.25](#page-24-0)
- \*2 Preverite naslednje.
	- Preverite, ali je projektor vključen.
	- Preverite, ali je kabel LAN vključen.
	- Preverite, da je nastavitev Nadzor omrežja nastavljena na Vklopljeno ali da je nastavitev <sup>V</sup> pripravljenosti nastavljena na Vključeno omrežje <sup>v</sup> meniju konfiguracije za projektor.
- \*<sup>3</sup> Preverite, ali je projektor pravilno priključen <sup>v</sup> omrežje.

 $\mathcal{L}$  Informacije projektorja, ki se pojavijo, ko je zaznana težava, se shranijo, dokler ne zaprete programske opreme EasyMP Monitor. Prikazi programske opreme EasyMP Monitor se ne bodo samodejno posodobili, tudi če se projektor vrne <sup>v</sup> običajno stanje. Za posodobitev stanja kliknite "Osveži" <sup>v</sup> glavnem oknu.

#### **Uporaba ikon <sup>v</sup> pogledu Pogled skupin**

<sup>V</sup> pogledu Pogled skupin lahko opravite naslednje postopke za ikone.

<span id="page-21-0"></span>• **Razširjanje in strnjevanje ikon**

Vsakič, ko dvokliknete ikono skupine, se ikone za projektor, ki je bil registriran <sup>v</sup> tej skupini, prikažejo ali skrijejo.

• **Premikanje ikon**

Če želite spremeniti položaj ikone <sup>v</sup> pogledu Pogled skupin, preprosto povlecite in spustite želeno ikono.

# **Nadzor z uporabo pogleda Pogled seznama s podrobnostmi**

#### **Pomeni ikon pogleda Pogled seznama <sup>s</sup> podrobnostmi**

Stanje registriranih projektorjev je prikazano kot seznam <sup>v</sup> pogledu Pogled seznama <sup>s</sup> podrobnostmi ne glede na to, kateri skupini Skupina pripadajo projektorji.

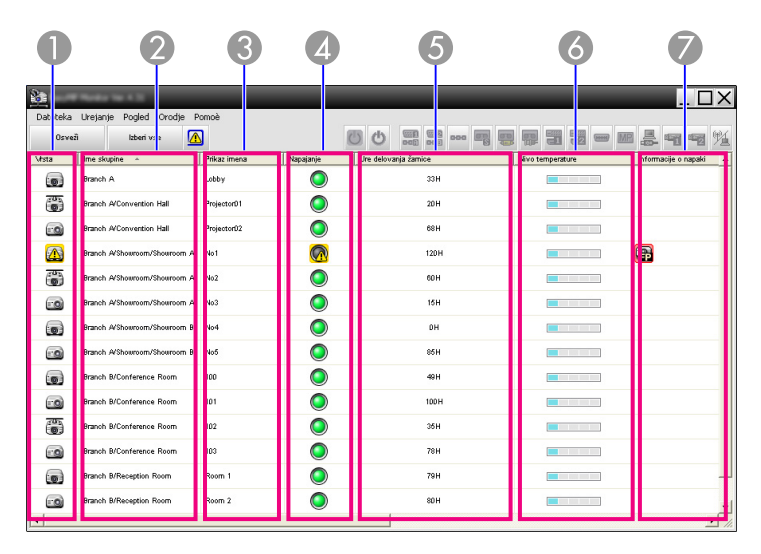

Vzorci ikon in njihovi pomen<sup>i</sup> so razloženi <sup>v</sup> nadaljevanju.

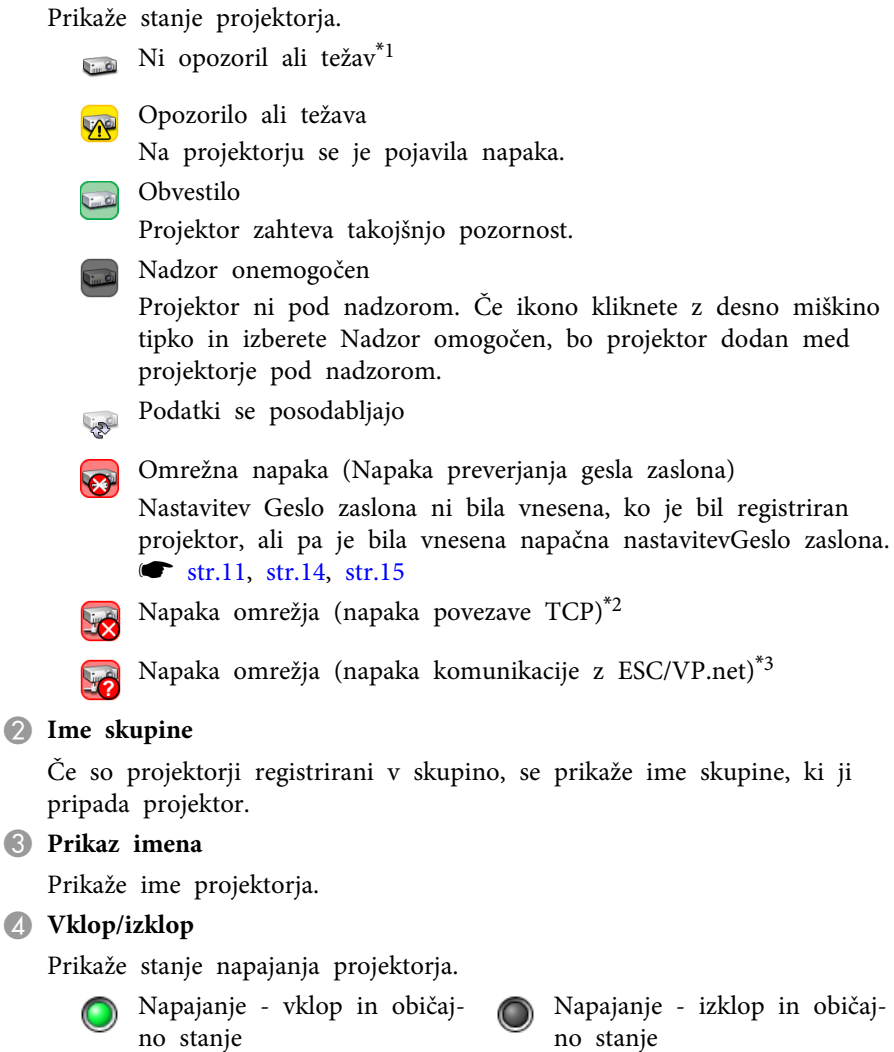

- 
- Napajanje vklop in neobi-Napajanje - vklop in neobi-<br>čajno stanje - izklop in neobi-<br>čajno stanje
- 

E **Ure delovanja žarnice**

Pokaže čas delovanja žarnice projektorja. Če ima projektor <sup>2</sup> žarnici, se prikaže čas delovanja žarnice za žarnico <sup>1</sup> in 2.

#### **6** Nivo temperature

Naslednjih pe<sup>t</sup> ikon kaže različna stanja notranje temperature projektorja.

Običajna notranja temperatura

**Opozorilo** o visoki temperaturi

**Običajna** notranja temperatura **Opozorilo o visoki** temperaturi **Napaka** notranje temperature

#### G **Informacije <sup>o</sup> napaki**

Prikaže obvestilo ali stanje opozorila/težave <sup>z</sup> naslednjimi ikonami.

Obv. očisti zr. filterZamenjajte žarnico<sup>\*4</sup> 圓 **Fu** Zamenjajte žarnico (žarnica 1) **Fa** Zamenjajte žarnico (žarnica 2) **Napaka žarnice (žarnica 1) Napaka žarnice (žarnica 2) Th** Žarnica ob vklopu ne sveti Žarnica ob vklopu ne sveti (žarnica 1) (žarnica 2) Opozorilo <sup>o</sup> visoki temperatu- Zamenjajte zr. filter riNi zračnega filtra **Francuski Slab** pretok zraka Napaka senzorja prezrač. Napaka napajanja (balast 1) 展 Napaka napajanja (balast 2) **[@** Opozorilo filtra za kino Opozorilo zaklopca **Pokrov** žarnice odprt 同 Napaka žarnice **Napaka žarnice** (žarnica 1) Napaka žarnice (žarnica 2) Žarnica ob vklopu ne sveti Žarnica ob vklopu ne sveti Žarnica ob vklopu ne sveti (žarnica 1) (žarnica 2) Napaka-visoka notranja tem-**nega kapaka-slab pretok zraka**<br>peratura

 $\textbf{F}$ 儒 Napaka hladilnega sistema 佃 (element Peltier) (črpalka) m Druga napaka \*<sup>1</sup> Kadar je Prikaz pogleda skupine nivoja temperature nastavljen na Vklop <sup>v</sup> meniju Priprava okolja <sup>v</sup> meniju Orodje, se na vrhu ikone projektorja prikaže ikona, ki kaže notranjo temperaturo projektorja. Privzeta nastavitev je Izklop. \*<sup>2</sup> Preverite naslednje.

- Preverite, ali je projektor vključen.

展

 $\vec{Q}$ 

- Preverite, ali je kabel LAN vključen.

- Preverite, ali je nastavitev Nadzor omrežja nastavljena na Vklopljeno ali je nastavitev <sup>V</sup> pripravljenosti nastavljena na Vključeno omrežje <sup>v</sup> meniju konfiguracije za projektor.

\*3 Preverite, ali je projektor pravilno priključen <sup>v</sup> omrežje.

- \*4 Opozorilo Zamenjajte žarnico lahko kadarkoli prikažete prednastavljeno <sup>v</sup> Priprava okolja <sup>v</sup> meniju Orodje.
	- Informacije projektorja, ki se pojavijo, ko je zaznana težava, se shranijo, dokler ne zaprete programske opreme EasyMP Monitor. Prikazi programske opreme EasyMP Monitor se ne bodo samodejno posodobili, tudi če se projektor vrne <sup>v</sup> običajno stanje. Za posodobitev stanja kliknite "Osveži" <sup>v</sup> glavnem oknu.
	- Informacija <sup>o</sup> napaki pr<sup>i</sup> zaznavanju se razlikuje od projektorja, ki ga uporabljate.

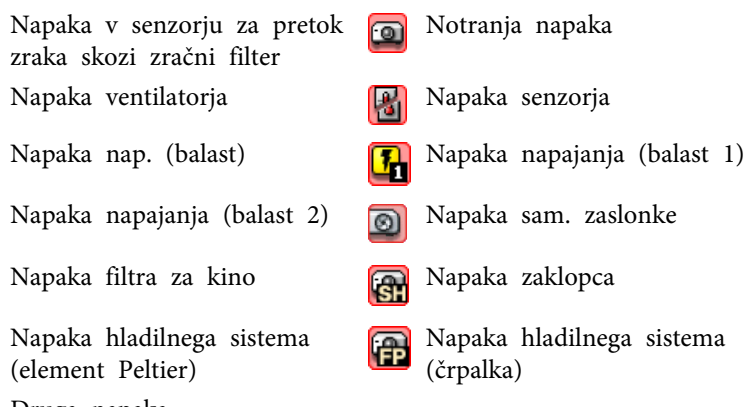

#### <span id="page-23-0"></span>**Izbiranje predmetov za prikaz**

Za prikaz <sup>v</sup> Pogled seznama <sup>s</sup> podrobnostmi lahko izberete le zahtevane predmete.

#### **Postopek**

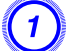

A **Izberite "Možnost" <sup>v</sup> meniju Pogled.**

Prikaže se okno Možnost.

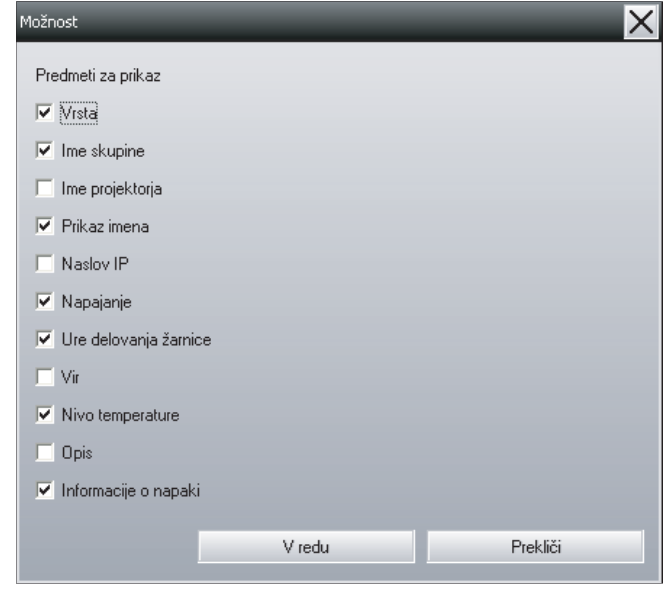

B **Izberite potrditveno polje predmeta, ki ga želite prikazati.**

C **Kliknite "V redu".**

D **Če vsi podatki ne morejo biti prikazani <sup>v</sup> pogledu Pogled seznama <sup>s</sup> podrobnostmi, potegnite mejno črto na desni strani imena predmeta, tako da se pogled raztegne na želeno širino.**

#### **Urejanje seznamov**

Podrobne sezname lahko razvrščate po določeni vrstici, na primer imenu projektorja ali naslovu IP.

#### **Postopek**

**Kliknite ime predmeta <sup>v</sup> vrstici, ki jo želite uporabiti kot ključ za razvrščanje.**

## **Iskanje želenih ikon (Seznam projektorjev)**

Funkcija Seznam projektorjev je uporabna za iskanje po seznamih, če je registriranih veliko skupin in projektorjev in če iskana ikona ni prikazana na zaslonu.

#### **Postopek**

#### **Izberite "Seznam projektorjev" <sup>v</sup> meniju Pogled.**

Odpre se naslednje okno.

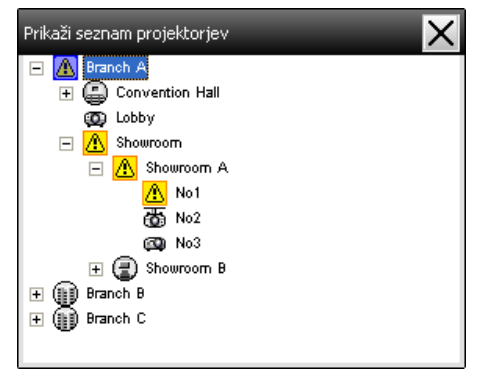

<sup>V</sup> pogledu Seznam projektorjev ikone Prikaz pogleda skupine nivoja temperature niso prikazane, ne glede na nastavitev Priprava okolja.

<span id="page-24-0"></span>Seznam projektorjev vam omogoča, da preverite podrobnosti registracije za skupine <sup>v</sup> hierarhičnem diagramu. Ko kliknete ikono, se pogleda Pogled skupin in Pogled seznama <sup>s</sup> podrobnostmi premakneta, tako da se <sup>v</sup> oknu prikaže izbrana ikona.

## **Nadzor z uporabo sistemske vrstice**

Stanja projektorjev so <sup>v</sup> sistemski vrstici vedno prikazana kot ikone, tudi če Pogled skupin ali Pogled seznama <sup>s</sup> podrobnostmi nista vedno prikazana, stanja pa lahko preverjate <sup>z</sup> vzorci ikon.

Ko so meniji za konfiguracijo nastavljeni <sup>z</sup> naslednjimi postopki, se <sup>v</sup> sistemski vrstici prikaže ikona in lahko stanje nadzorujete preko vzorca ikone.

Težava

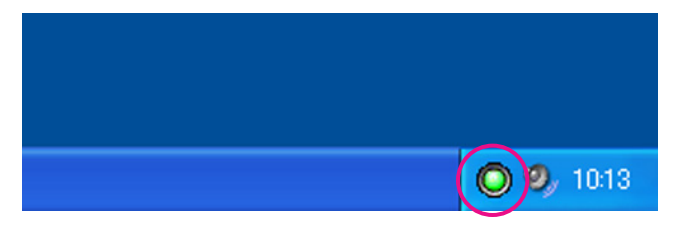

Vzorci ikone so razloženi <sup>v</sup> nadaljevanju.

Ni težav

#### **Postopek**

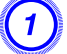

A **Izberite "Priprava okolja" <sup>v</sup> meniju Orodje.** Odpre se okno Priprava okolja.

B **Izberite "Obdrži <sup>v</sup> opravilni vrstici".**

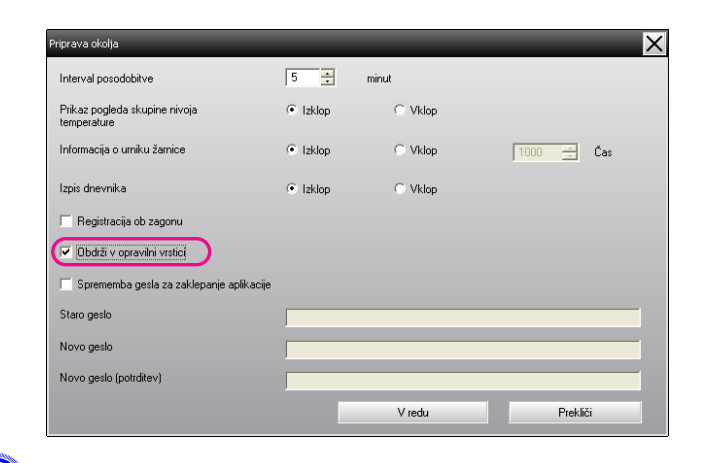

### C **Kliknite "V redu".**

 $\vec{Q}$ 

- <sup>Z</sup> desno miško kliknite ikono <sup>v</sup> sistemski vrstici, da odprete pojavni meni, da lahko izberete **Odpri <sup>g</sup>lavni zaslon** ali **Izhod**.
	- Če je izbrana **Registracija ob zagonu**<sup>v</sup> meniju Priprava okolja, se programska oprema EasyMP Monitor samodejno zažene, ko vključite računalnik. Če programsko opremo EasyMP Monitor uporabljate <sup>v</sup> operacijskem sistemu Windows Vista, morate imeti skrbniške pravice, da lahko uporabljate to funkcijo.

# **Prikaz projektorjev s stanjem težave ali opozorila na seznamu**

Prikažete lahko seznam, ki vsebuje samo projektorje, ki imajo stanje težave ali opozorila.

#### **Postopek**

**Izberite "Seznam projektorjev <sup>z</sup> opozorili in napakami" <sup>v</sup> meniju Pogled.**

Odprlo se bo naslednje okno Seznam projektorjev <sup>z</sup> opozorili in napakami.

Če kazalec miške premaknete nad ikono Informacije <sup>o</sup> napaki, se bodo prikazale podrobnosti napake in postopek za odpravljanje. Če dvokliknete vrstico, se prikažejo lastnosti tega projektorja. *[str.28](#page-27-0)* 

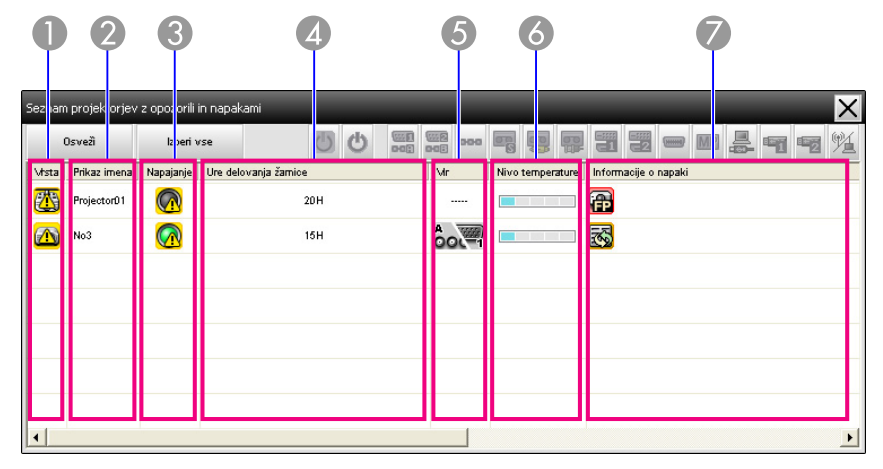

Vzorci ikon in njihovi pomen<sup>i</sup> so razloženi <sup>v</sup> nadaljevanju.

#### A **Vrsta**

Prikaže stanje skupine ali projektorja.

- Ni opozoril ali težav\*<sup>1</sup>  $\Gamma_{\text{int}}$
- Opozorilo ali težava **Unde**

Na projektorju se je pojavila napaka.

- Obvestilo
	- Projektor zahteva takojšnjo pozornost.
- Nadzor onemogočen

Projektor ni po<sup>d</sup> nadzorom. Če ikono kliknete <sup>z</sup> desno miškino tipko in izberete Nadzor omogočen, bo projektor dodan med projektorje pod nadzorom.

Podatki se posodabljajo

Omrežna napaka (Napaka preverjanja gesla zaslona) **VOLU** Nastavitev Geslo zaslona ni bila vnesena, ko je bil registriran projektor, ali pa je bila vnesena napačna nastavitevGeslo zaslona.  $\bullet$  [str.11](#page-10-0), [str.14](#page-13-0), [str.15](#page-14-0) Napaka omrežja (napaka povezave TCP)\*<sup>2</sup> 52 Napaka omrežja (napaka komunikacije <sup>z</sup> ESC/VP.net)\*<sup>3</sup> **Line** B **Prikaz imena** Prikaže ime projektorja. C **Napajanje** Prikaže stanje napajanja projektorja. Napajanje - vklop in običaj-Napajanje - vklop in običaj-<br>no stanje no stanje no stanje izklop in običaj- $\bigcirc$ Napajanje - vklop in neobi-čajno stanje Napajanje - izklop in neobi- čajno stanje D **Ure delovanja žarnice** Pokaže čas delovanja žarnice projektorja. E **Vir** Prikaže vir signala, ki je bil izbran za projektor. Računalnik ali B. Računalnik2 **TEXAS** oot=1  $OC<sub>2</sub>$ Računalnik1 BNC S-Video 10000 Video (RCA) Video (BNC) DVI-D2 ali HDMI2\*<sup>5</sup> DVI-D1 ali HDMI1,  $\boxed{\blacksquare\blacksquare\blacksquare\blacksquare}$  DVI-D, HDMI<sup>\*4</sup> [-33) D-VideoEasyMP<br>EasyMP  $<sub>1</sub>$ </sub>

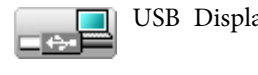

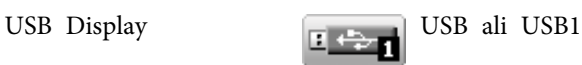

zraka skozi zračni filter

(element Peltier)

Druga napaka

m

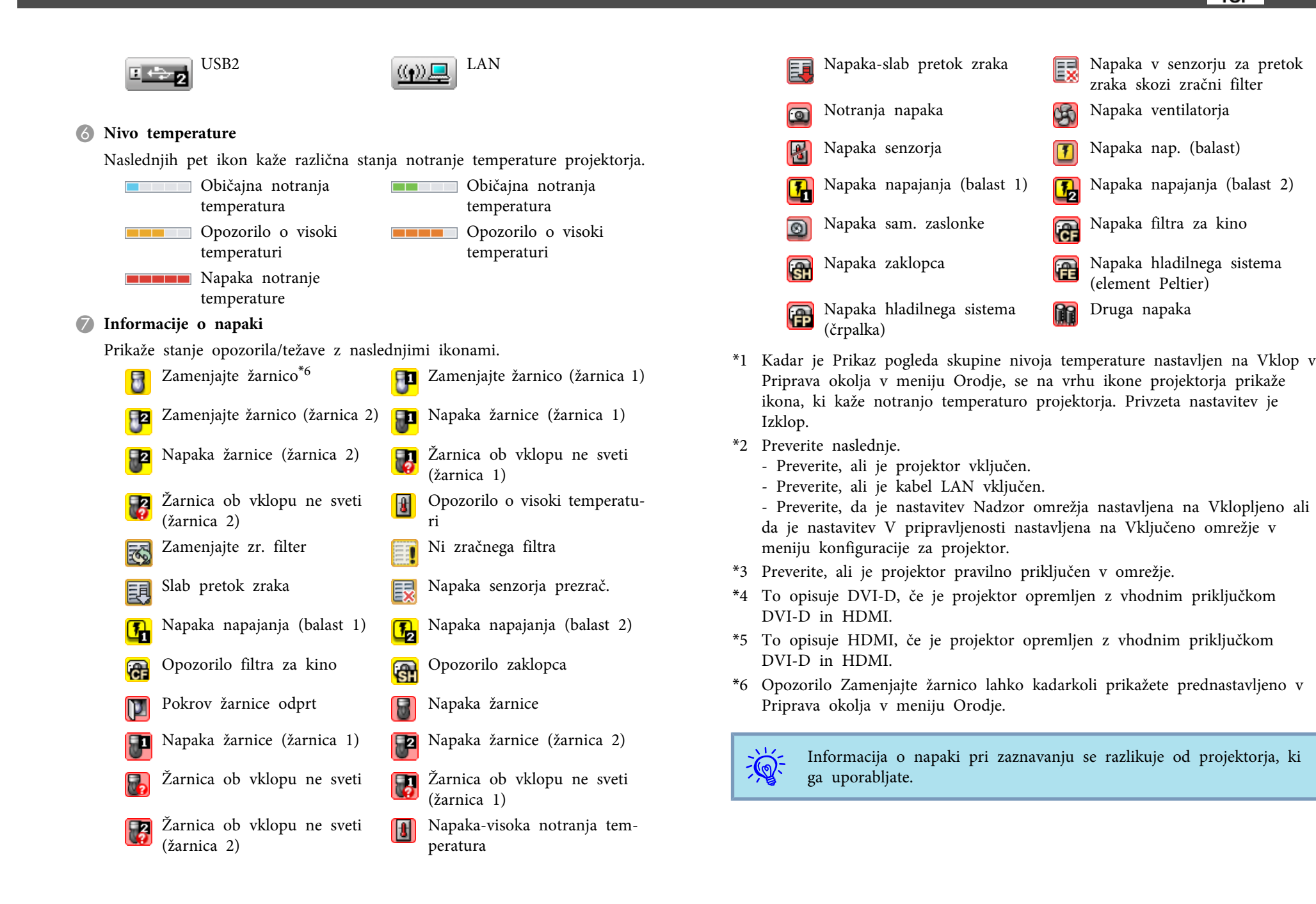

# <span id="page-27-0"></span>**Podrobno preverjanje lastnosti**

Lastnosti skupin (Skupina) in projektorjev lahko podrobno pregledate.

#### **Prikaz Lastnosti skupine**

#### **Postopek**

#### **Uporabite lahko lastnosti enega od <sup>v</sup> nadaljevanju naštetih načinov.**

- **Prikaz lastnosti za vse skupine <sup>v</sup> Pogled skupin** <sup>Z</sup> desno miškino tipko kliknite Pogled skupin in izberite **Lastnost**.
- **Prikaz lastnosti za določene skupine**

<sup>Z</sup> desno miškino tipko kliknite ikono <sup>v</sup> Pogled skupin in izberite **Lastnost**.

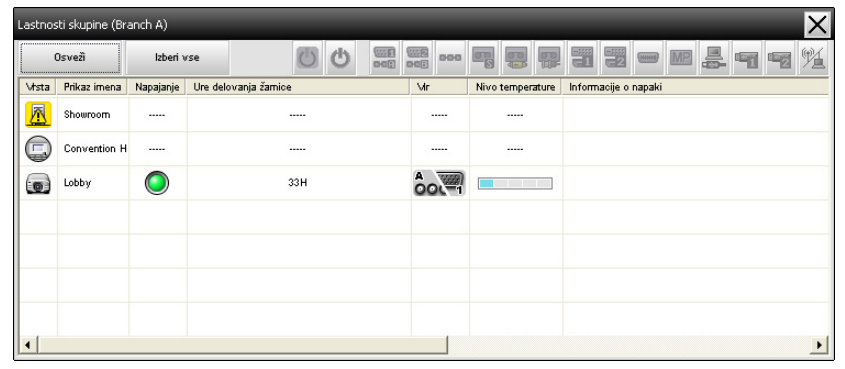

Če dvokliknete vrstico, se prikažejo lastnosti te skupine ali projektorja.

#### **Prikaz Lastnosti projektorja**

<sup>Z</sup> desno miškino tipko kliknite ikono projektorja <sup>v</sup> pogledu Pogled skupin ali Pogled seznama <sup>s</sup> podrobnostmi in izberite **Lastnost**.

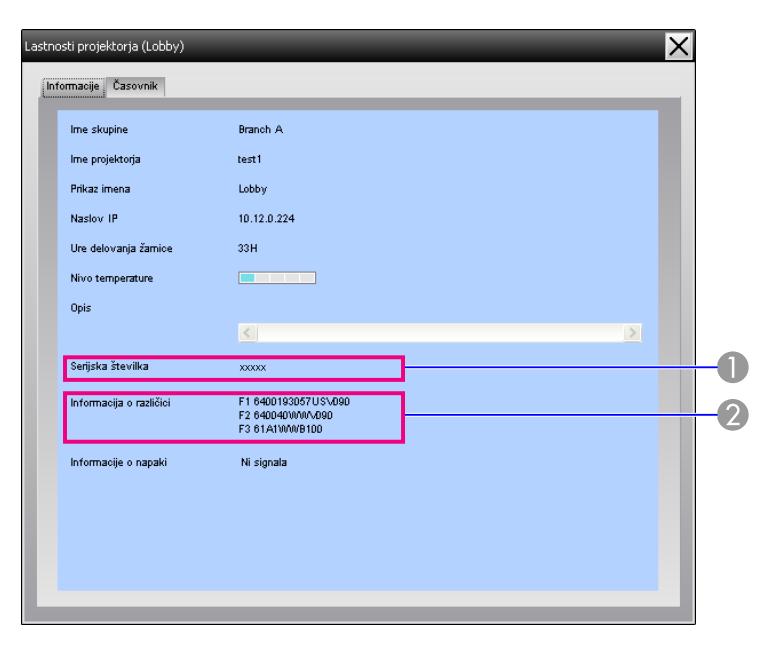

- A Prikaže serijsko številko projektorja. Če se prikažejo črtice, preverite serijsko številko na nalepki projektorja.
- B Prikaže različico vgrajene programske opreme projektorja.

## **Prikaz in brisanje dnevnikov**

<sup>V</sup> spletnem brskalniku lahko preverite dnevnik prenosov vsebin, na primer upravljanje <sup>s</sup> programsko opremo EasyMP Monitor in napake projektorja. Ko jih pregledate, lahko dnevnike izbrišete.

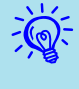

 Ko je nastavitev Izpis dnevnika nastavljena na Vklop <sup>v</sup> Priprava okolja <sup>v</sup> meniju Orodje, se shranijo dnevniki prenosov. Privzeta nastavitev je Izklop.

#### <span id="page-28-0"></span>**Prikaz Dnevnik**

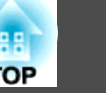

#### **Postopek**

#### **Izberite "Dnevnik" - "Pogled" <sup>v</sup> meniju Pogled.**

Odprl se bo spletni brskalnik in prikazani bodo dnevniki komunikacije do tistega trenutka.

#### **Brisanje - Dnevnik**

**Postopek**

**Izberite "Dnevnik" - "Izbriši" <sup>v</sup> meniju Pogled. Ko se prikaže obvestilo za potrditev, kliknite "V redu".**

Vsi dnevniki bodo izbrisani, podrobnosti postopkov upravljanja <sup>s</sup> programsko opremo EMP Monitor in podrobnosti napak projektorjev pa bodo od takrat naprej zabeležene <sup>v</sup> novem dnevniku.

# <span id="page-29-0"></span>**Uporaba funkcij za upravljanje <sup>30</sup>**

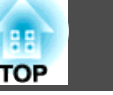

# **Upravljanje z gumbi za upravljanje**

Kliknite ikono projektorja, ki ga želite upravljati, <sup>v</sup> pogledu Pogled skupin ali Pogled seznama <sup>s</sup> podrobnostmi in kliknite gumb za upravljanje, da omogočite upravljanje samo za izbrani projektor.

Omogočite lahko tudi upravljanje vseh izbranih projektorjev, tako da <sup>v</sup> pogledu Pogled skupin ali Pogled seznama <sup>s</sup> podrobnostmi izberete več projektorjev in kliknete gumb za upravljanje. Več projektorjev hkrati lahko izberete na naslednji način.

- Če izberete ikono skupine <sup>v</sup> pogledu Pogled skupin, lahko hkrati upravljate vse projektorje, registrirane <sup>v</sup> to skupino in nastavljene za nadzor.
- Pritisnjeno držite tipko Ctrl na tipkovnici in kliknite želene ikone.
- Uporabite funkcijo "povleci in spusti", da izberete obseg želenih ikon.

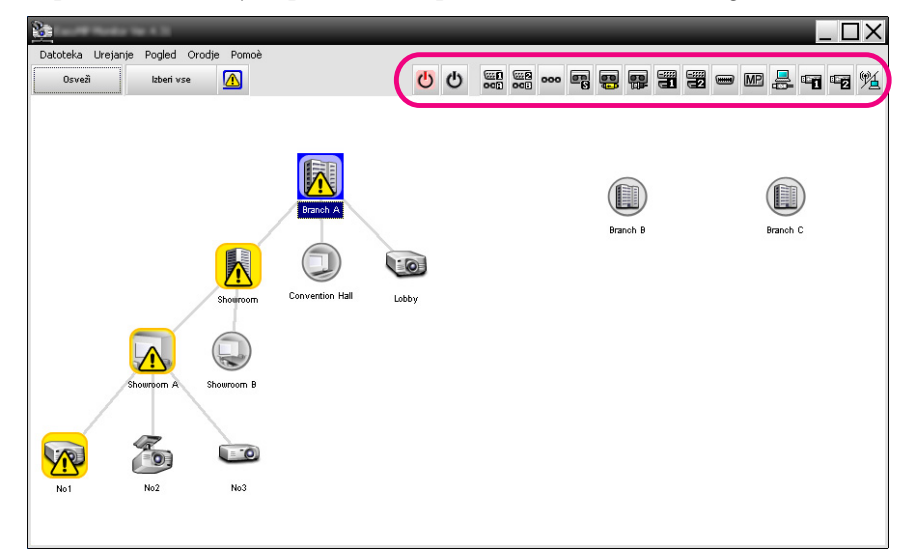

Naslednja tabela kaže pomene gumbov za upravljanje.

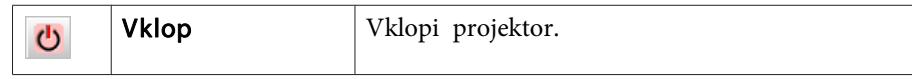

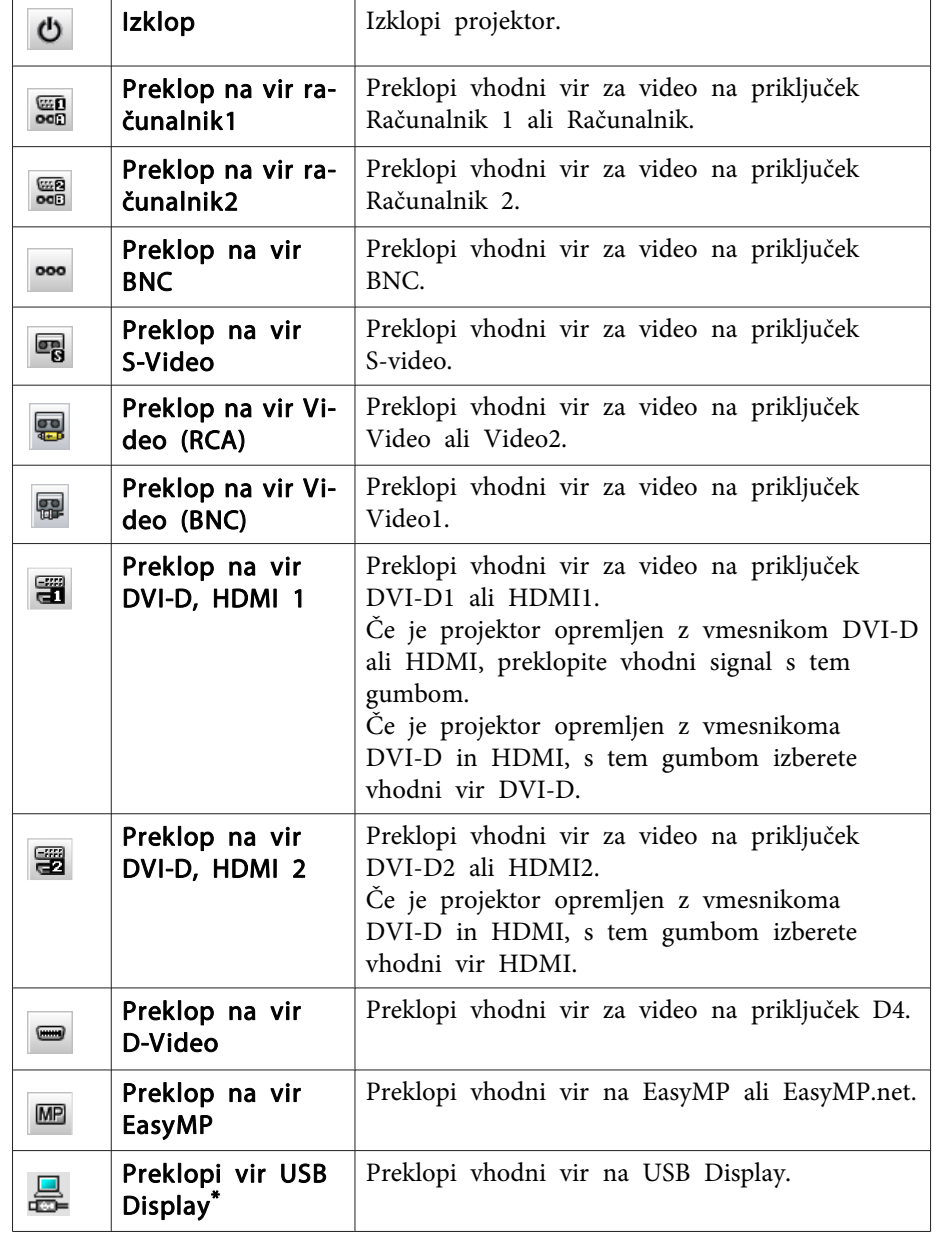

 $\mathbb{Z}$ 

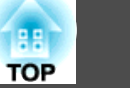

<span id="page-30-0"></span>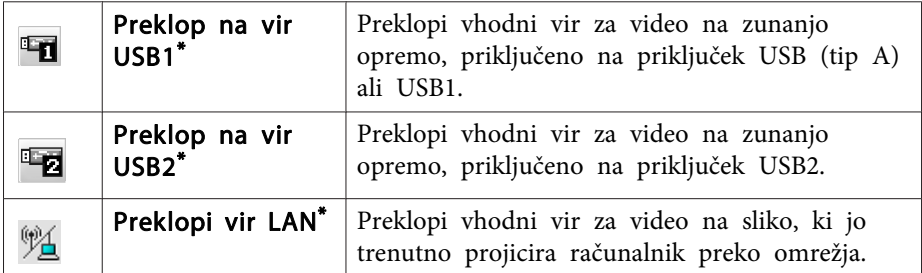

\* Če gumb ne deluje, lahko vhodni vir preklopite z gumbom MP.

 • Lahko se zgodi, da nekateri priključeni projektorji nimajo vseh zgoraj naštetih vhodov ali funkcij. Če kliknete na gum<sup>b</sup> za vhod ali funkcijo, ki ni na voljo, se ne bo zgodilo nič.

• Tudi če so prikazana naslednja obvestila, lahko izberete predmete za upravljanje in uporabite gumbe za upravljanje, da opravite postopke upravljanja.

Lastnosti skupine  $\bullet$  [str.28](#page-27-0)

Lastnosti projektorja  $\bullet$  [str.28](#page-27-0)

Seznam projektorjev <sup>z</sup> opozorili in napakami (Postopke upravljanja lahko opravljate samo za projektorje, ki imajo stanje opozorila.)  $\bullet$  [str.25](#page-24-0)

# **Upravljanje s spletnim brskalnikom (Spletni nadzor)**

Če želite spremeniti nastavitve menija za konfiguracijo projektorjev, lahko uporabite spletni brskalnik računalnika.

#### **Postopek**

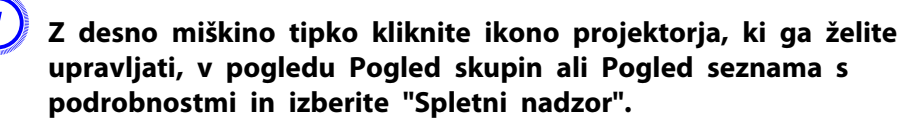

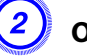

 $\overrightarrow{\mathbb{Q}}$ 

B **Odprl se bo spletni brskalnik in okno Spletni nadzor.**

S funkcijo Spletni nadzor lahko nastavite enake podrobnosti projektorja kot v meniju za konfiguracijo projektorja.  $\bullet$  Priročnik za uporabnika projektorja

Tudi če so prikazana naslednja obvestila, lahko izberete projektorje in jih kliknete <sup>z</sup> desno miškino tipko, da izberete Spletni nadzor.

Lastnosti skupine  $\bullet$  [str.28](#page-27-0)

Seznam projektorjev <sup>z</sup> opozorili in napakami (Postopke upravljanja lahko opravljate samo za projektorje, ki imajo stanje opozorila.)  $\bullet$  [str.25](#page-24-0)

# **Upravljanje z nastavitvami časovnika**

To je koristno pr<sup>i</sup> izvajanju nekaterih postopkov upravljanja, kot so vklop in izklop projektorja ob določenem času vsak dan ali vsak teden.

Nastavitve časovnika lahko nastavite samo za en projektor ali za vse projektorje <sup>v</sup> skupini hkrati.

#### **Postopek**

#### **Izberite "Časovnik" - "Nastavitve časovnika" <sup>v</sup> meniju Orodje.**

Prikaže se naslednje okno, kjer lahko preverite stanje nastavitev časovnika.

<span id="page-31-0"></span>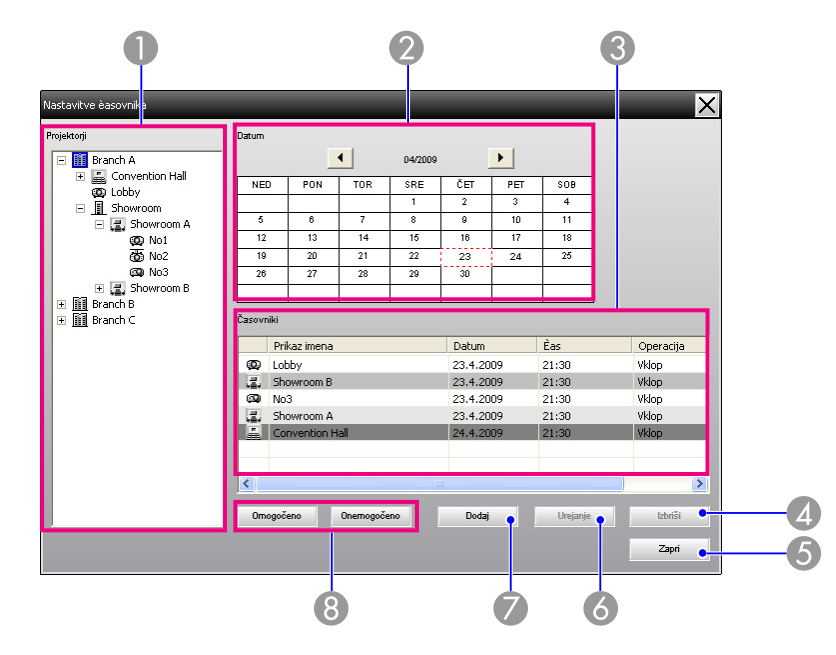

Podrobnosti, ki jih lahko preverite, in postopki, ki jih lahko opravljate, so navedeni spodaj.

#### **A** Projektorji

Izberite skupino ali projektor, za katerega želite preveriti stanje.

Ko izberete skupino, se prikažejo stanja nastavitev časovnika za vse projektorje v tej skupini.

#### 2 Datum

Prikaže današnji dan v rdečem okvirčku.

Dnevi, za katere so bile nastavljene nastavitve časovnika, so prikazani s krepko pisavo.

Kliknite **1** ali **1**, da preklopite koledar na prejšnji ali naslednji mesec.

#### **C**asovniki

Prikaže seznam nastavitev časovnika.

Barve vrstic v seznamu Časovniki imajo naslednje pomene:

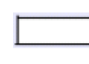

Nastavitev časovnika za današnji dan

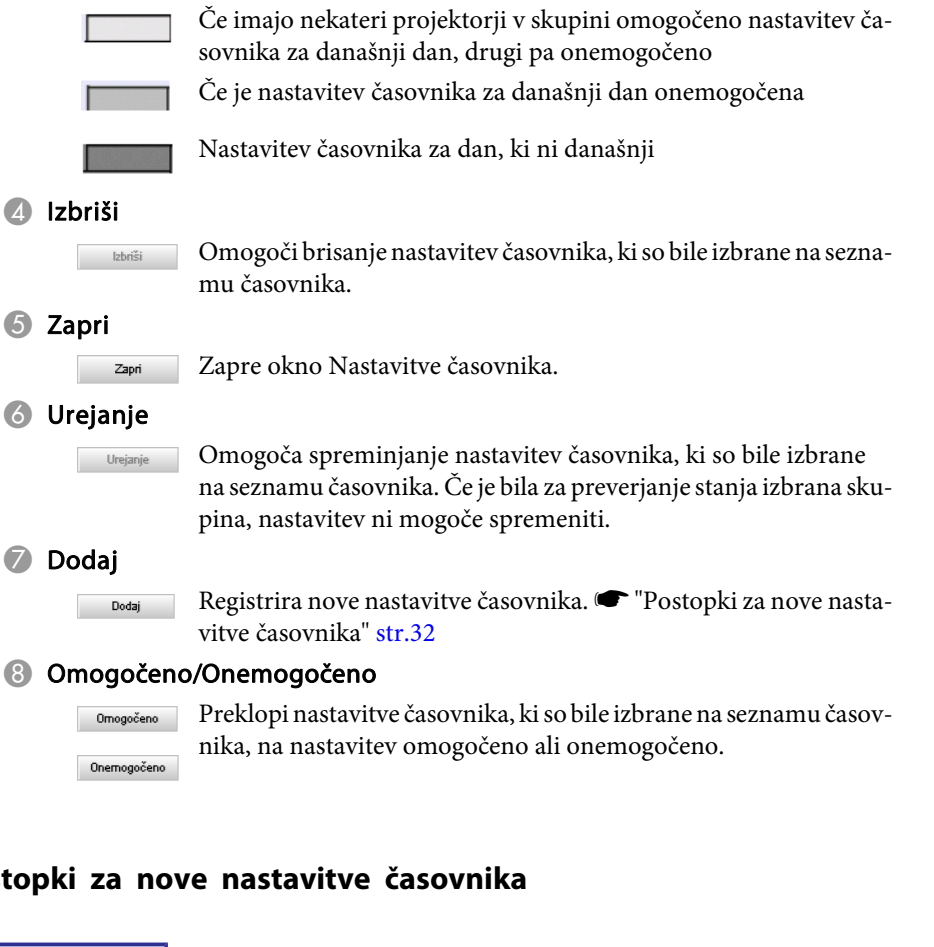

## **Postopek**

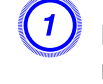

**Postopki za nove nastavitve časovnika**

A **Kliknite "Dodaj" <sup>v</sup> oknu Nastavitve časovnika. Prikaže se naslednje okno, nove nastavitve časovnika pa se uporabijo.**

 $\vec{Q}$ 

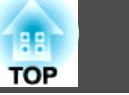

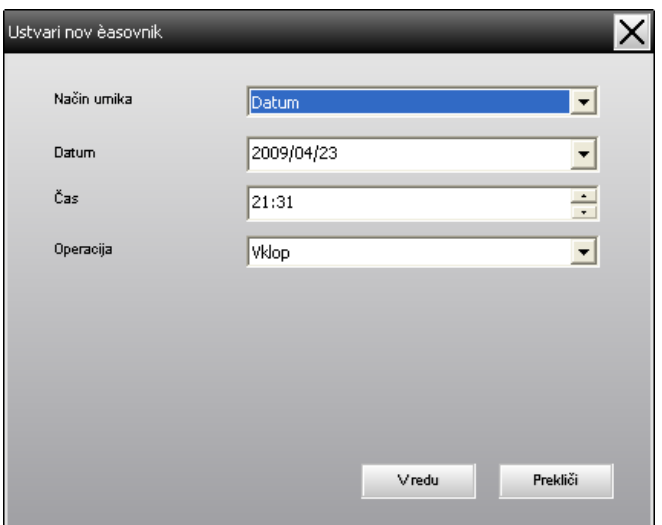

<sup>V</sup> meniju Operacija lahko vključite ali izključite napajanje in preklapljate med vhodnimi viri, podobno kot <sup>z</sup> gumbi za upravljanje <sup>v</sup> <sup>g</sup>lavnem oknu. Če nastavite preklop vhodnega vira, se bo projektor vključil ob nastavljenem času, tudi če takrat ni vključen. Zato vam za vklop in preklop vhodnega vira ni treba določiti dveh ločenih nastavitev časovnika.

#### B **Ko končate <sup>z</sup> nastavljanjem nastavitev časovnika, kliknite "V redu".**

Opravljene nastavitve časovnika bodo registrirane in jih lahko preverite na prikazanem seznamu časovnika.

 Vse registrirane nastavitve časovnika lahko omogočite in onemogočite. Izberite **Časovnik** - **Omogoči** ali **Onemogoči**<sup>v</sup> meniju Orodje.

<span id="page-33-0"></span>Funkcija obveščanja po e-pošti je namenjena pošiljanju obvestil na prednastavljen e-poštni naslov, kadar projektor, priključen <sup>v</sup> omrežje, preide <sup>v</sup> določeno stanje ali če se pojavi težava ali opozorilo. <sup>Z</sup> uporabo te funkcije je mogoče uporabnika obveščati <sup>o</sup> stanju in težavah projektorja tudi takrat, ko je fizično oddaljen od projektorjev.

- $\sum_{i=1}^{n}$
- Registrirate lahko do tri naslove (cilje), obvestila pa se lahko pošiljajo na vse naslove hkrati.
- Če pride do kritične težave <sup>s</sup> projektorjem, zaradi česar le-ta nenadoma preneha delovati, se lahko zgodi, da projektor operaterju ne bo mogel poslati obvestila <sup>o</sup> težavi.
- Če je nastavitev <sup>V</sup> pripravljenosti nastavljena na Vključeno omrežje ali je nastavitev Nadzor omrežja nastavljena na Vklopljeno <sup>v</sup> meniju za konfiguracijo projektorja, lahko projektor nadzorujete tudi v pripravljenosti (ko je izključen). ● Priročnik za uporabnika projektorja
- Na nekaterih projektorjih lahko funkcijo obveščanja po e-pošti nastavite <sup>v</sup> meniju za konfiguracijo. Ko so obvestila <sup>v</sup> meniju za konfiguracijo projektorja nastavljena za pošiljanje, veljajo nastavitve <sup>v</sup> meniju za konfiguracijo in nastavitve <sup>v</sup> programski opremi EasyMP Monitor.
- Zaznano stanje funkcije obveščanja po e-pošti se razlikuje glede na uporabljeni projektor.

#### **Postopek**

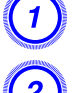

A **Izberite "Funkcija obveščanja po e-pošti" <sup>v</sup> meniju Orodje.**

B **Odpre se okno Nastavite funkcijo obveščanja po e-pošti.**

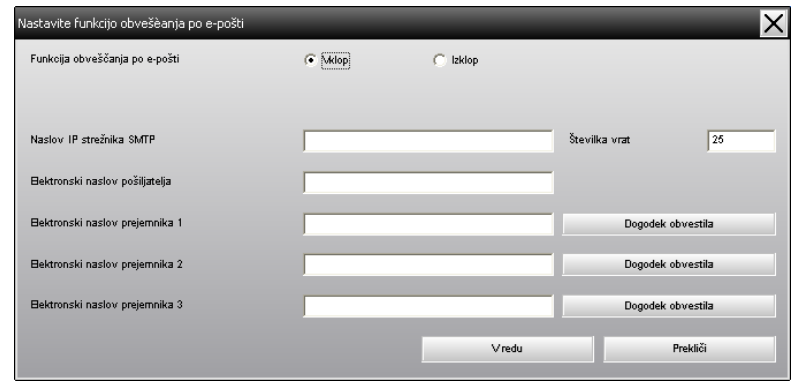

Nastavite potrebne nastavitve, pri tem pa upoštevajte naslednjo tabelo.

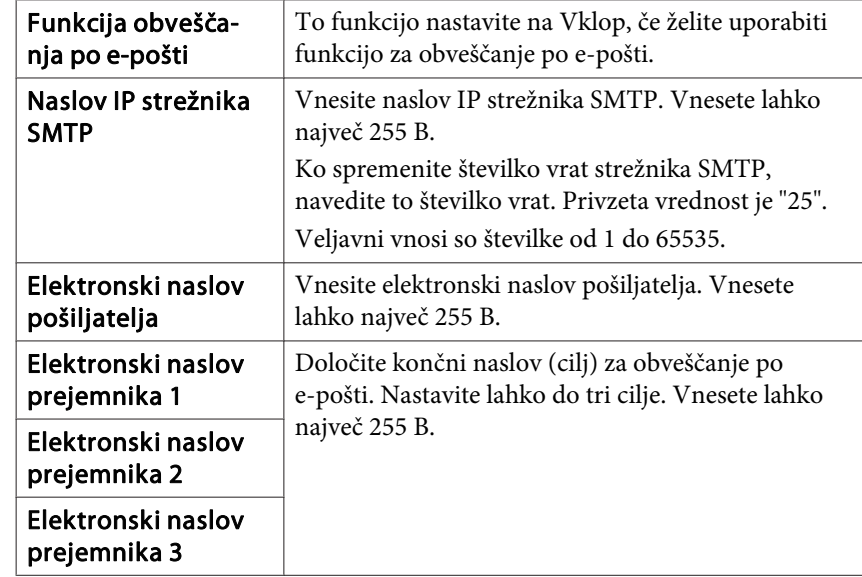

C **Kliknite "Dogodek obvestila" in <sup>v</sup> na novo odprtem oknu označite elemente za obveščanje po e-pošti.**

# **Nastavitve Funkcija obveščanja po e-pošti <sup>35</sup>**

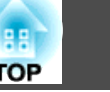

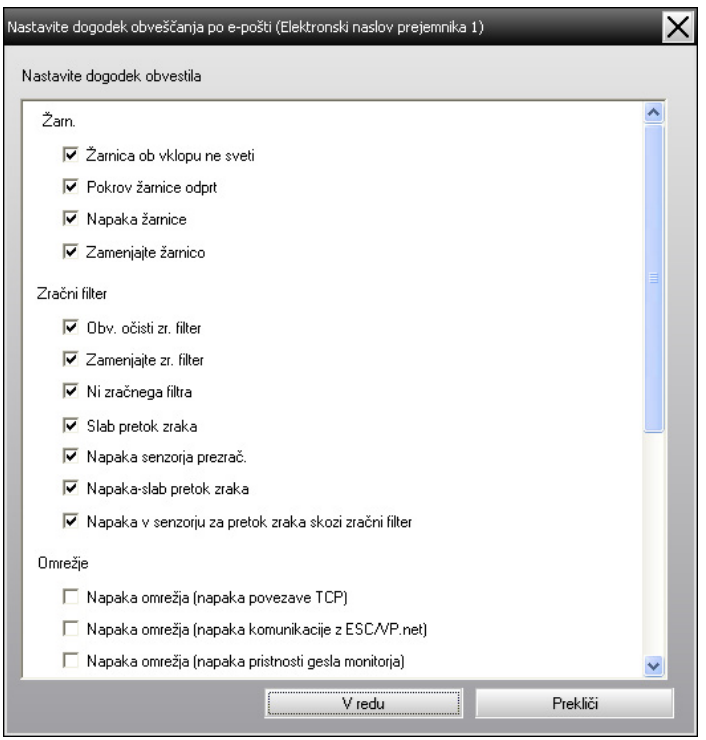

# D **Kliknite "V redu".**

Znova se odpre okno Nastavite funkcijo obveščanja po e-pošti. Ponovite koraka <sup>3</sup> in 4, da nastavite dogodke obvestil.

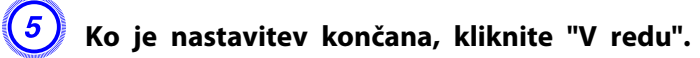

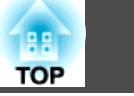

<span id="page-35-0"></span>Če se pr<sup>i</sup> projektorju pojavi težava ali stanje, ki zahteva ukrepanje, se na naslov, ki je določen <sup>v</sup> Elektronski naslov prejemnika, pošlje e-poštno sporočilo, kot je prikazano <sup>v</sup> nadaljevanju.

Če je prisotnih več težav, opozoril ali stanj, se ustrezna obvestila navedejo <sup>v</sup> ločenih vrsticah.

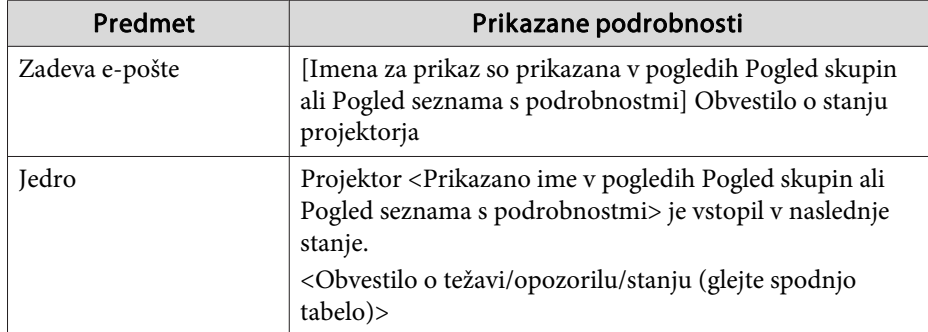

Podrobnosti, ki jih vsebuje e-poštno sporočilo, lahko vsebujejo naslednje.

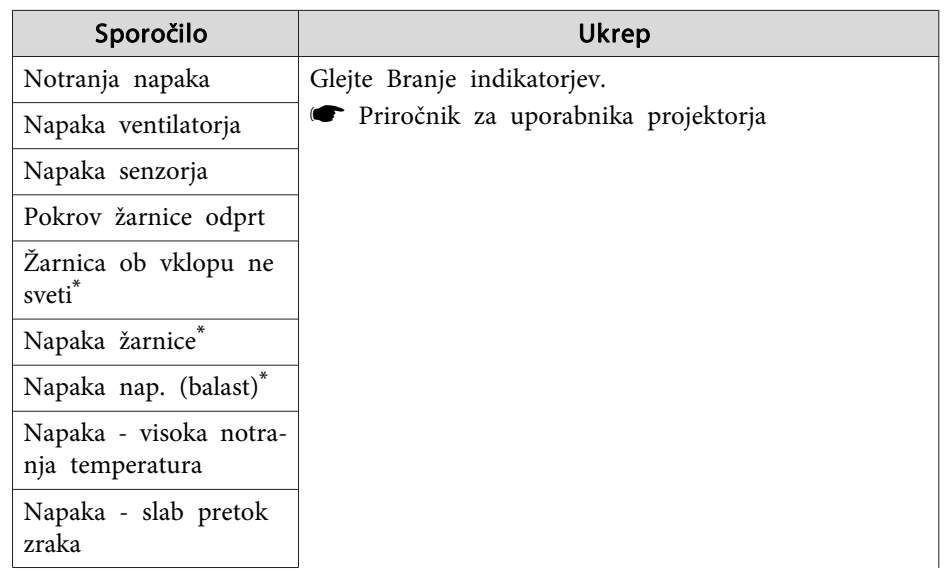

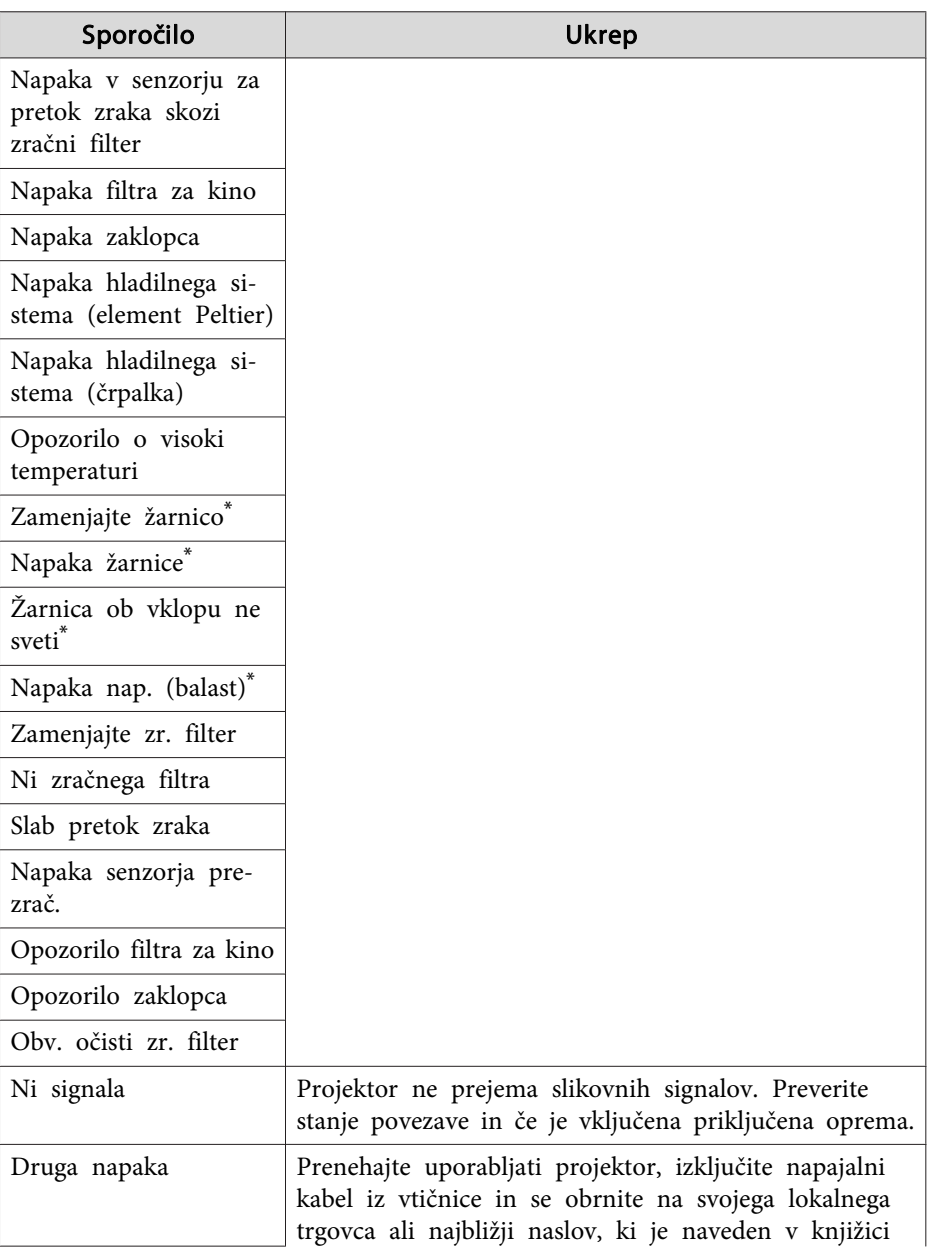

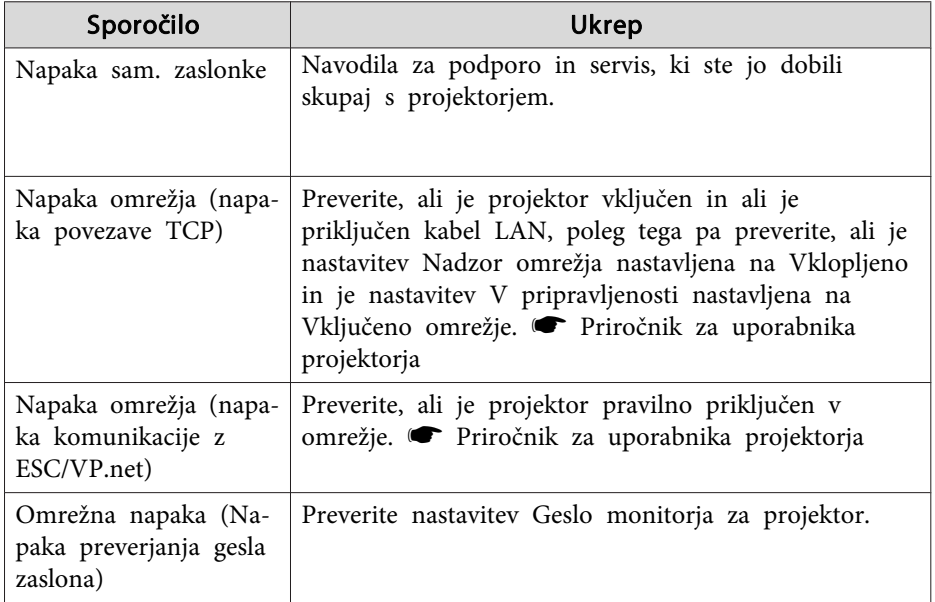

\* Kadar ima projektor <sup>2</sup> žarnici, se za obvestilom prikažejo dodatne informacije, na primer (žarnica 1) ali (balast 1), da veste, na katero žarnico se nanaša težava/opozorilo.

Poslana so sporočila, da se je projektor obnovil po težavi ali stanju opozorila.

# <span id="page-37-0"></span>**Funkcija zaklepanja aplikacije <sup>38</sup>**

Zaklepanje aplikacije lahko uporabite, da preprečite drugim osebam, da <sup>z</sup> uporabo programske opreme EasyMP Monitor upravljajo projektorje ali nepooblaščeno spreminjajo nastavitve. Odpiranje in zapiranje programske opreme EasyMP Monitor ter nadzor stanja se lahko opravljajo tudi, če je vključeno zaklepanje aplikacije.

Kadar je nastavljeno geslo, je poleg tega treba vnesti geslo, če želite izključiti zaklepanje aplikacije. To zagotavlja, da zaklepanja aplikacije ni mogoče zlahka izključiti in tako izboljša varnost sistema.

# **Preklop funkcije Zaklepanje aplikacije med Omogočeno in Onemogočeno**

#### **Omogočanje zaklepanja aplikacije**

#### **Postopek**

#### **Izberite "Zaklepanje aplikacije" <sup>v</sup> meniju Orodje.**

Zaklepanje aplikacije bo omogočeno, tako da ne bo mogoče storiti ničesar drugega, razen odpreti in zapreti programske opreme EasyMP Monitor ter onemogočiti funkcije zaklepanje aplikacije.

#### **Onemogočanje zaklepanja aplikacije**

#### **Postopek**

A **Izberite "Odklepanje aplikacije" <sup>v</sup> meniju Orodje.**

## B **Odpre se okno za vnos gesla, kjer vnesite nastavljeno geslo in kliknite "V redu".**

Če ni bilo nastavljeno nobeno geslo (privzeta nastavitev), kliknite **<sup>V</sup> redu** brez vnosa gesla. Priporočljivo je, da vnesete geslo in <sup>s</sup> tem okrepite varnost.

Zaklepanje aplikacije bo prekinjeno in postopki se bodo lahko normalno izvajali.

# **Nastavitev gesla za prekinitev zaklepanja aplikacije**

Ko je zaklepanje aplikacije preklicano, opravite naslednje.

### **Postopek**

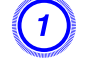

A **Izberite "Priprava okolja" <sup>v</sup> meniju Orodje.**

Odpre se okno Priprava okolja.

B **Izberite "Sprememba gesla za zaklepanje aplikacije".**

#### C **Vnesite geslo <sup>v</sup> "Novo geslo" in <sup>v</sup> "Novo geslo (potrditev)" in nato kliknite "V redu".**

Geslo je lahko dolgo do <sup>16</sup> B. Uporabljate lahko alfanumerične znake dolžine 1 B.

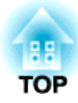

<span id="page-38-0"></span>**Priloga**

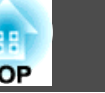

# <span id="page-39-0"></span>**Projektorjev ni mogoče nadzorovati in upravljati**

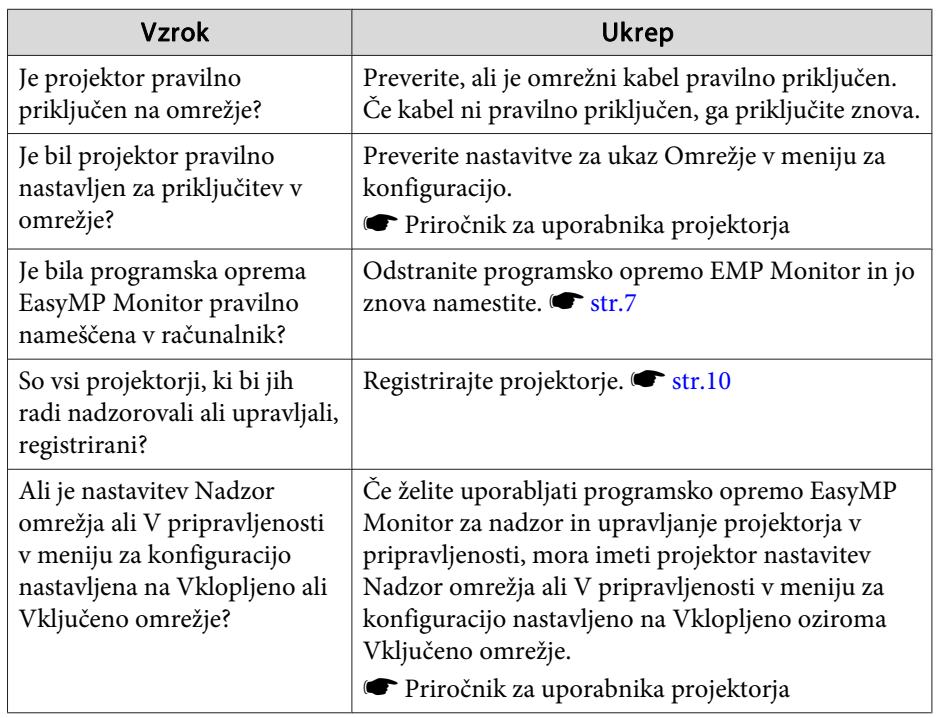

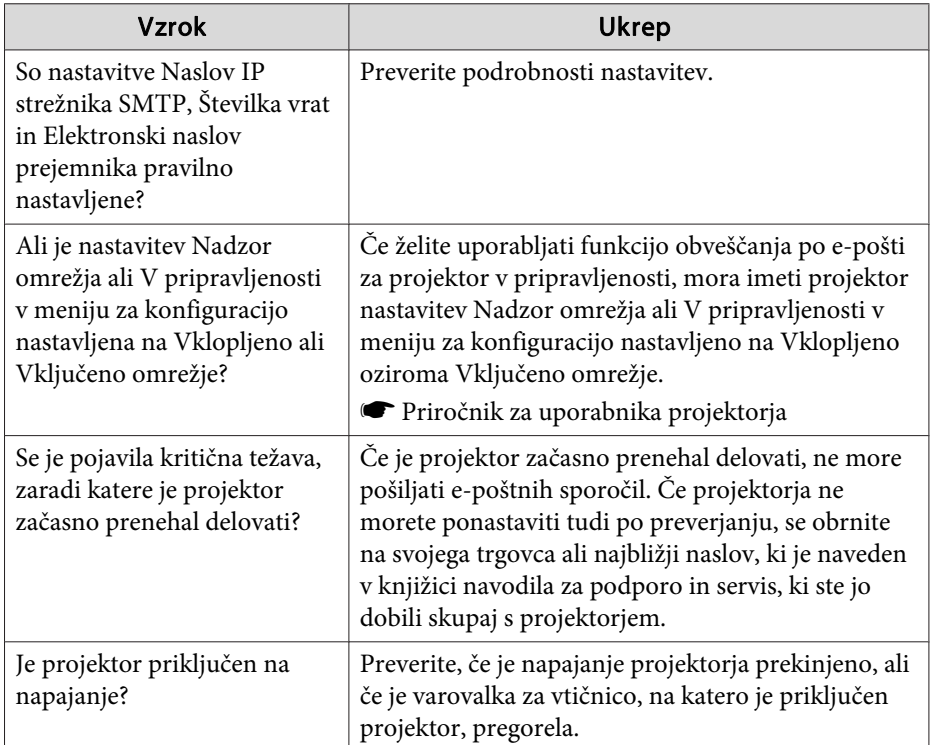

# **E-poštno sporočilo se ne pošlje, ko se na projektorju pojavi težava**

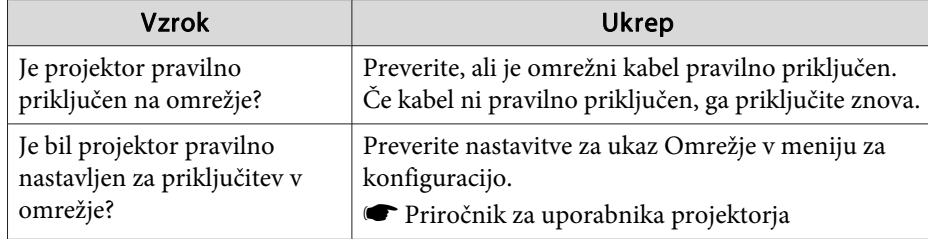

# <span id="page-40-0"></span>**Splošno obvestilo <sup>41</sup>**

Vse pravice pridržane. Brez predhodno pridobljenega pisnega dovoljenja družbe Seiko Epson Corporation nobenega dela tega dokumenta ni dovoljeno razmnoževati, shranjevati v sistemu za arhiviranje ali pošiljati v kakršni koli obliki ali na kakršen koli način, ne elektronski ne mehanski, ne s fotokopiranjem, snemanjem ali drugače. Uporaba informacij v tem dokumentu ne pomeni prevzema odgovornosti do patentov. Proizvajalec prav tako ne prevzema nobene odgovornosti za škodo, ki bi nastala zaradi uporabe informacij iz tega dokumenta.

Ne družba Seiko Epson Corporation ne z njo povezana podjetja niso kupcu tega izdelka ali tretjim osebam odgovorna za škodo, izgube ali stroške, ki jih kupec ali tretje osebe utrpijo kot posledico nesreče, napačne uporabe ali zlorabe tega izdelka, nedovoljenih sprememb, popravil ali dopolnitev tega izdelka oziroma (razen v ZDA) ravnanja, ki ni skladno z navodili družbe Seiko Epson Corporation za uporabo in vzdrževanje.

Družba Seiko Epson Corporation ni odgovorna za škodo ali težave, ki so posledica uporabe dodatne opreme ali potrošnih materialov, ki niso originalni izdelki družbe Seiko Epson Corporation (Original Epson Products) oziroma jih ta družba ne odobri (Epson Approved Products).

Vsebina tega priročnika se lahko spremeni ali posodobi brez vnaprejšnjega obvestila.

Slike v tem priročniku se lahko razlikujejo od dejanskega projektorja.

### **Blagovne znamke**

Windows, in Windows Vista sta blagovni znamki družbe Microsoft Corporation <sup>v</sup> ZDA ter drugih <sup>s</sup> tem povezanih družbah. Windows in Windows NT sta blagovni znamki družbe Microsoft Corporation <sup>v</sup> ZDA ter drugih državah. Macintosh je zaščitena blagovna znamka družbe Apple Computer, Inc. Pentium je zaščitena blagovna znamka družbe Intel Corporation. EasyMP in EasyMP.net sta blagovni znamki družbe Seiko Epson Corporation.

Ostala <sup>v</sup> tem dokumentu uporabljena imena so uporabljena izključno zaradi razpoznavnosti in so lahko blagovne znamke njihovih lastnikov. Družba Epson se odreka kakršnimkoli pravicam pr<sup>i</sup> teh znamkah.

©SEIKO EPSON CORPORATION 2009. All rights reserved.

411710800SL

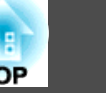